# Omnixie Clock Omnixie 辉光电子管时钟

# 使用说明书 v1.0.3

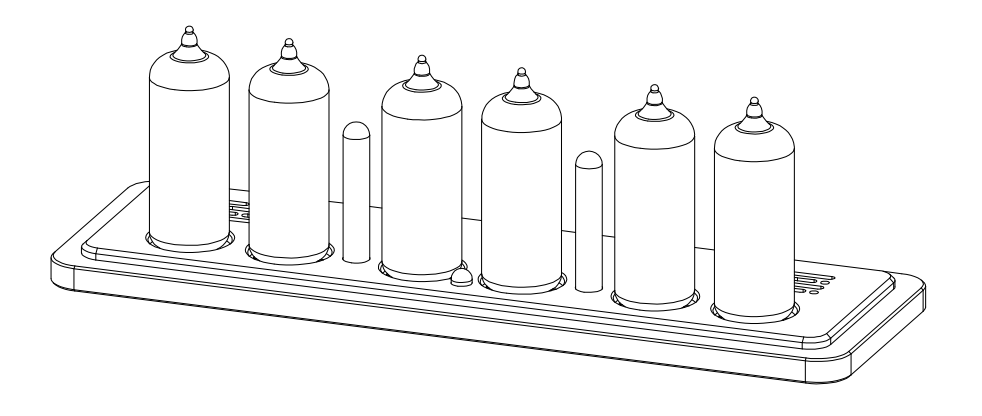

软/硬件设计: 严泽远 官方网站: [www.nixieclock.org](http://www.nixieclock.org/) 电子邮件: [yan@nixieclock.org](mailto:yan@nixieclock.org)

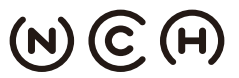

(N) C (FI) NIXIE CLOCK HOME I 辉光钟之家

© 2019-06-28 NCH

**100 web v1.1.2**<br>**11.3.6** Software v1.3.6 Software v1.3.6 Hardware v1.3.1

# 安全事项

- 使用之前请仔细阅读"注意事项",以便正确使用。
- 本章记载的事项均与安全有关,请务必遵守。
- 请务必妥善保管本说明书, 以备将来参考。
- ◇ 注意:Omnixie 在运输及保管过程中,切勿重压、剧烈震动和浸泡,否则会对本 产品造成损坏。
- ◇ 注意:切勿将 Omnixie 置于不平稳的地方,以防跌落破碎使您受到损伤。
- ◇ 警告: 在通电工作时, 切勿打开外壳触摸电路板及元器件, 以防发生危险。(可能 引发火灾、触电事故或产品故障。)
- ◇ 警告: 在与电源连接前, 请确认是否使用的是配套的电源适配器和 USB 线缆。(电 源或 USB 线缆使用错误可能造成产品故障。)
- ◇ 禁止:非专业人员不得自行拆卸、修理或改造 Omnixie。若需要维修请与销售商 联系。(对于私自拆卸、修理或改造引起的问题,制造商将不承担任何责任。)
- ◇ 禁止:禁止暴露在室外,禁止阳光直射,禁止在潮湿、雨淋的环境中使用 Omnixie。
- ◇ 禁止:没有父母的监督,禁止让儿童触摸。

# 目录

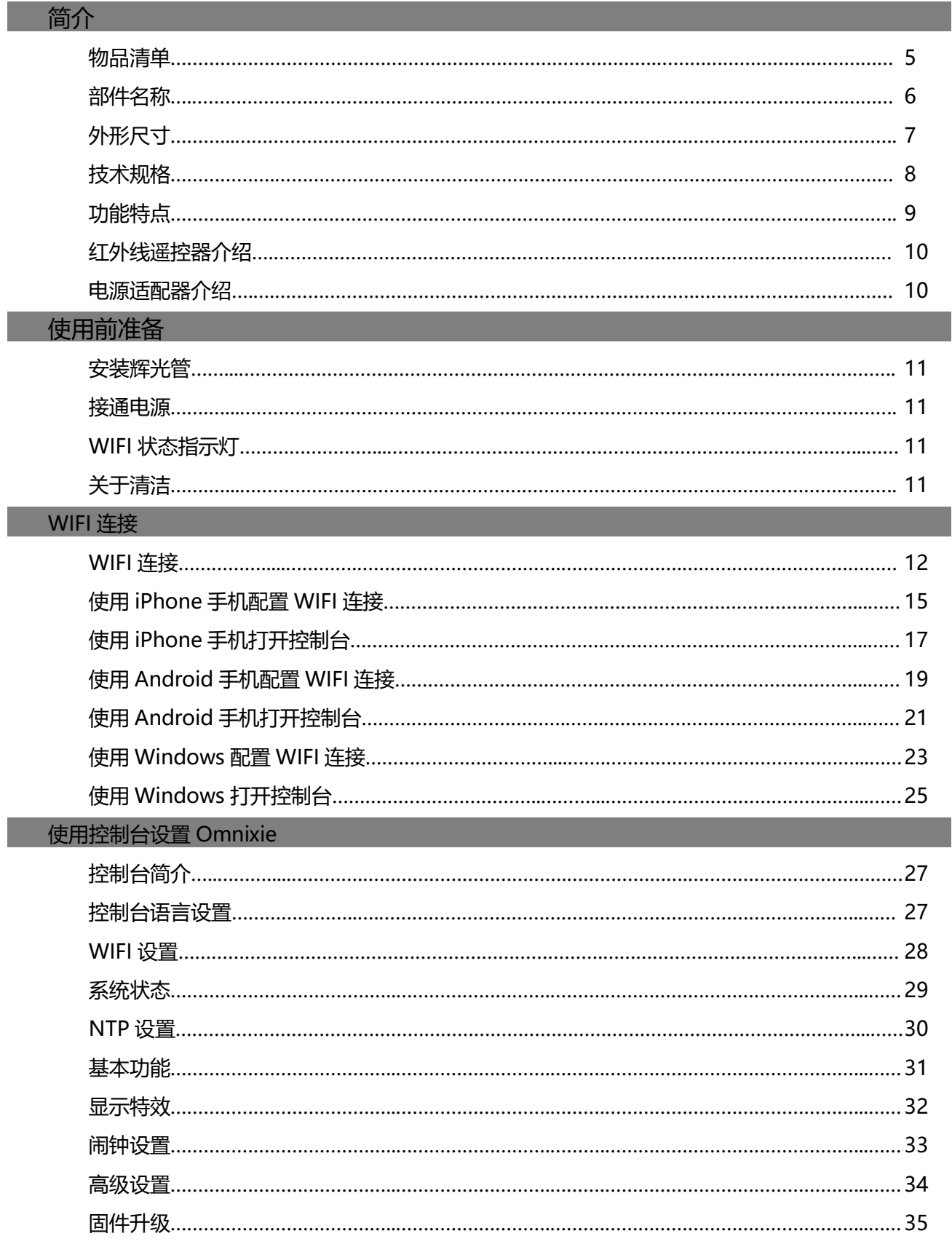

#### 使用红外线遥控器操作 Omnixie

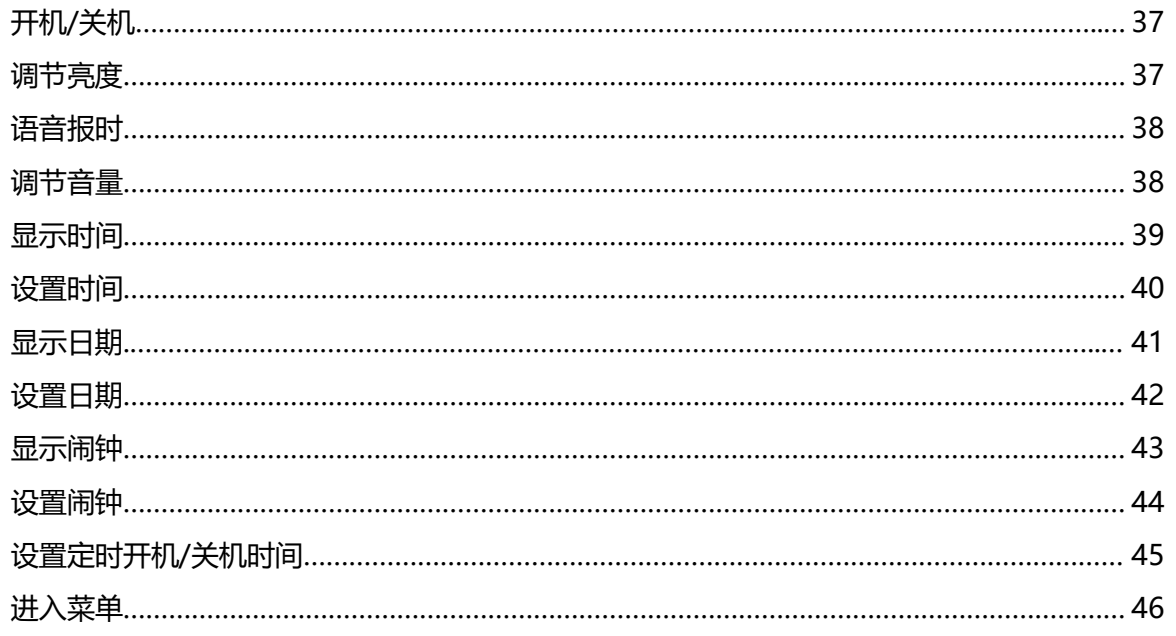

#### 菜单设置

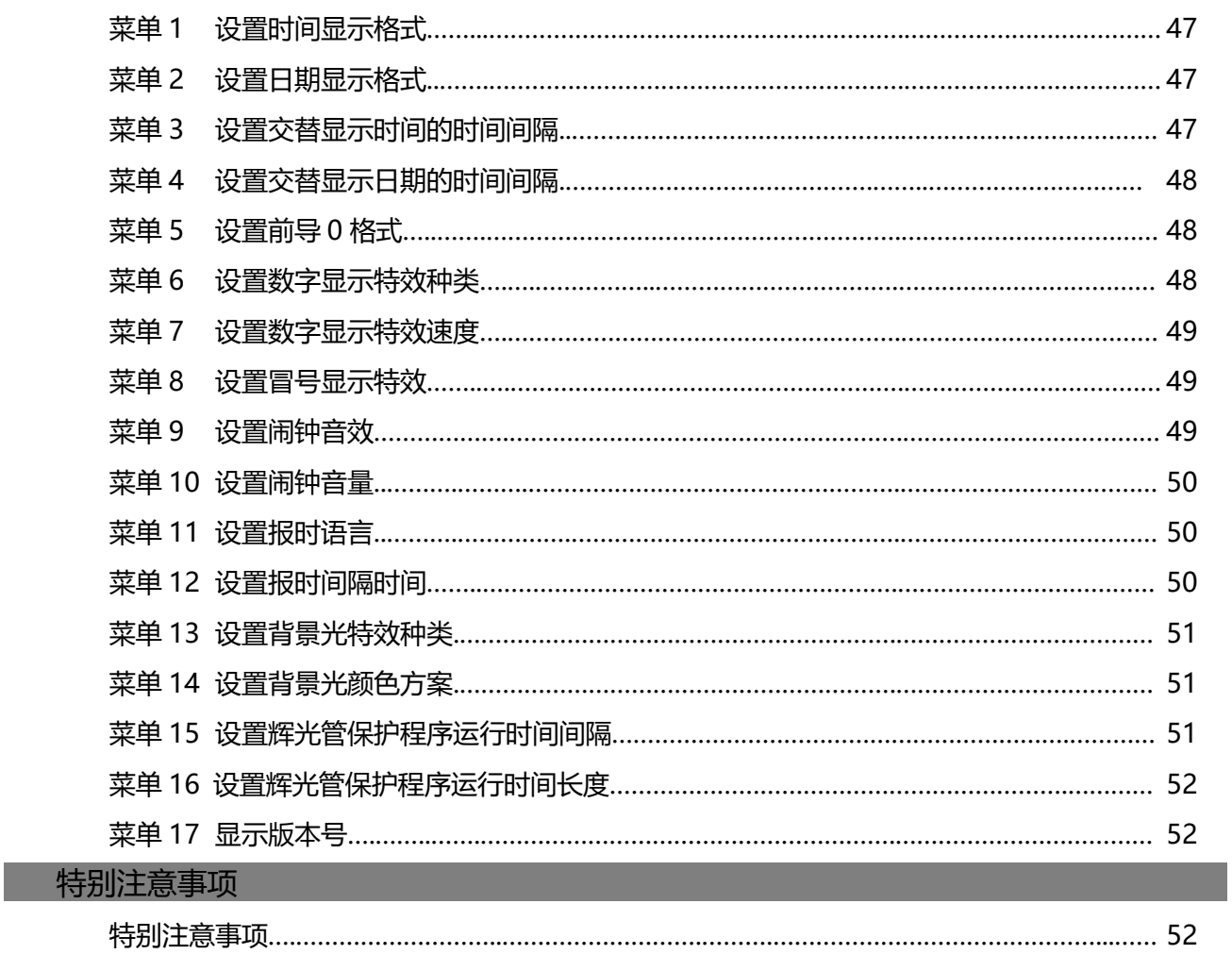

# 物品清单

开始前, 请检查 Omnixie 包装内是否包含以下物品。如有缺失, 请与经销商联系。

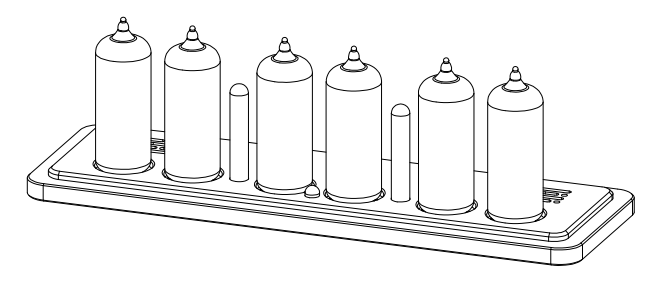

Omnixie 主机 インファイル インタン しょうしょう きょうしょう 电源适配器

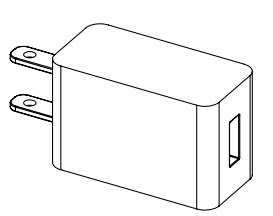

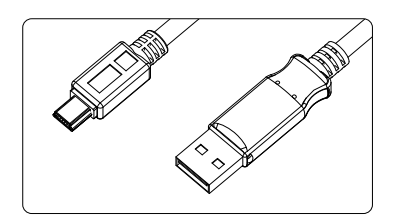

Micro-USB 线缆 しんじょう しょうしゃ エンジェクト エングリング 红外线遥控器

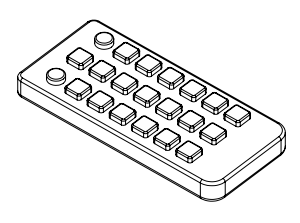

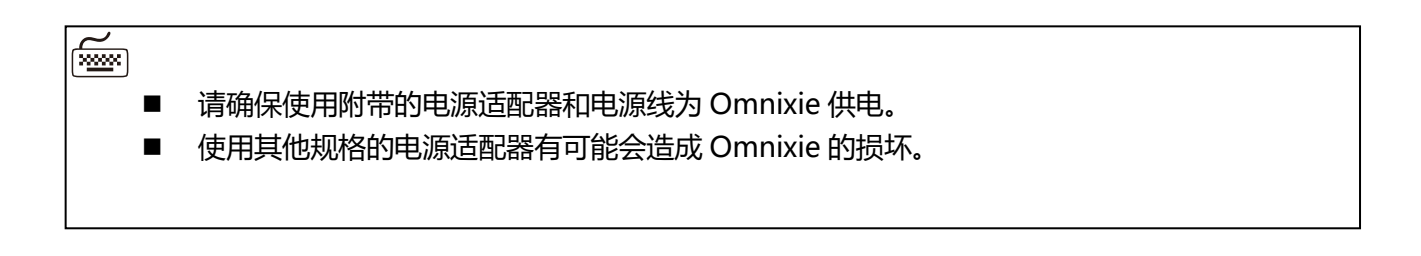

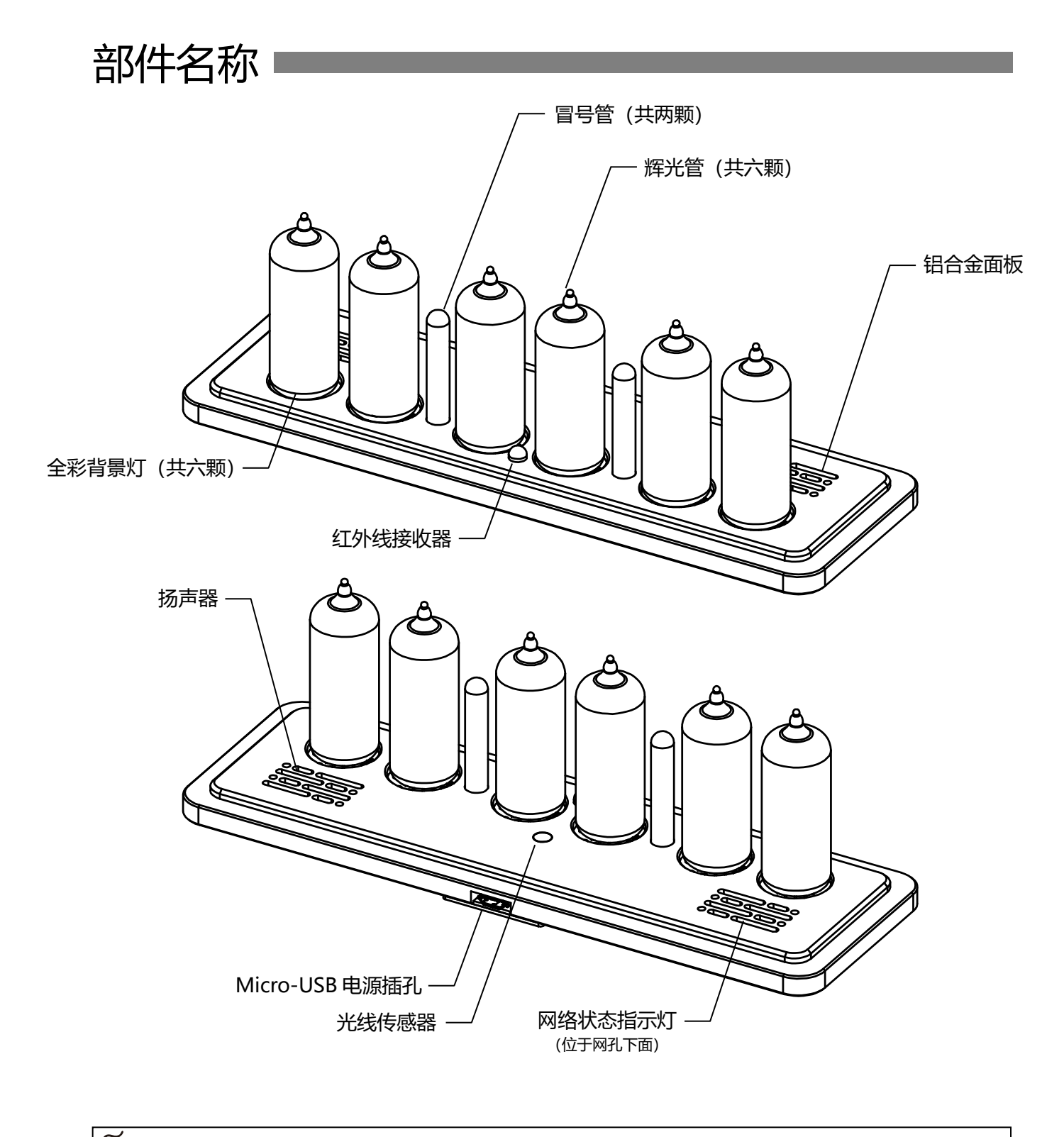

 $\mathbb{\tilde{E}}$ 

Omnixie 兼容数十种辉光管,使用不同的辉光管, 外形也会有所不同。

# 外形尺寸

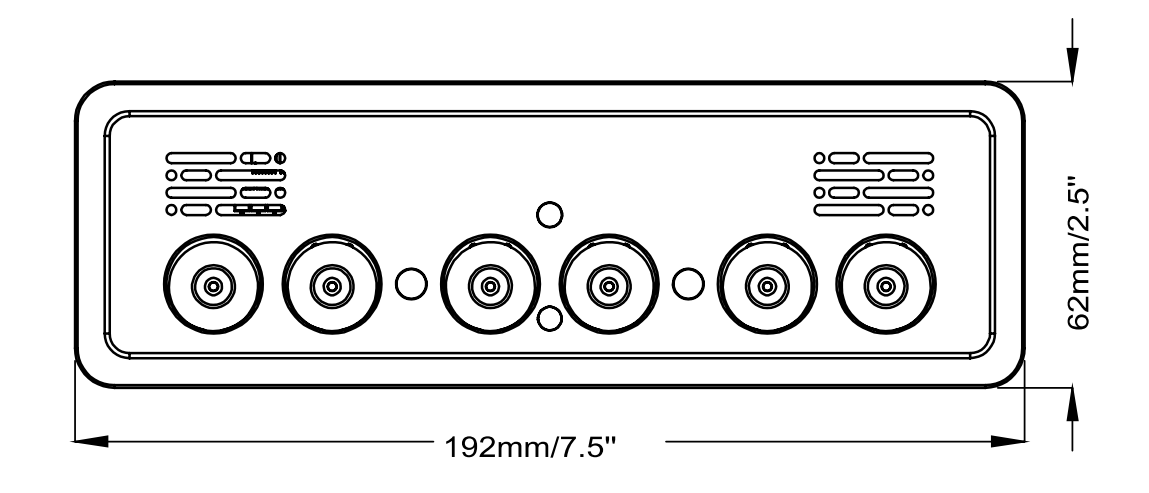

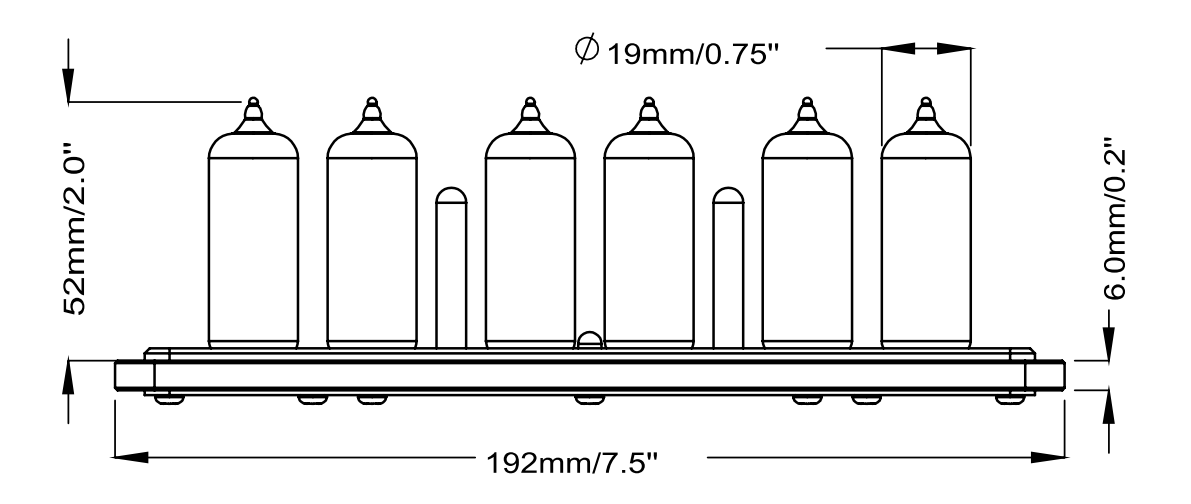

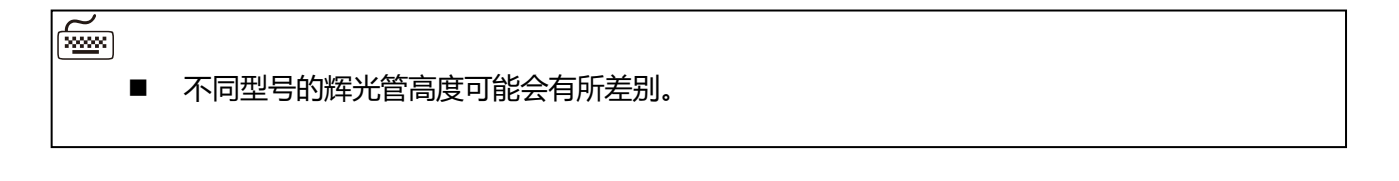

# 技术规格!

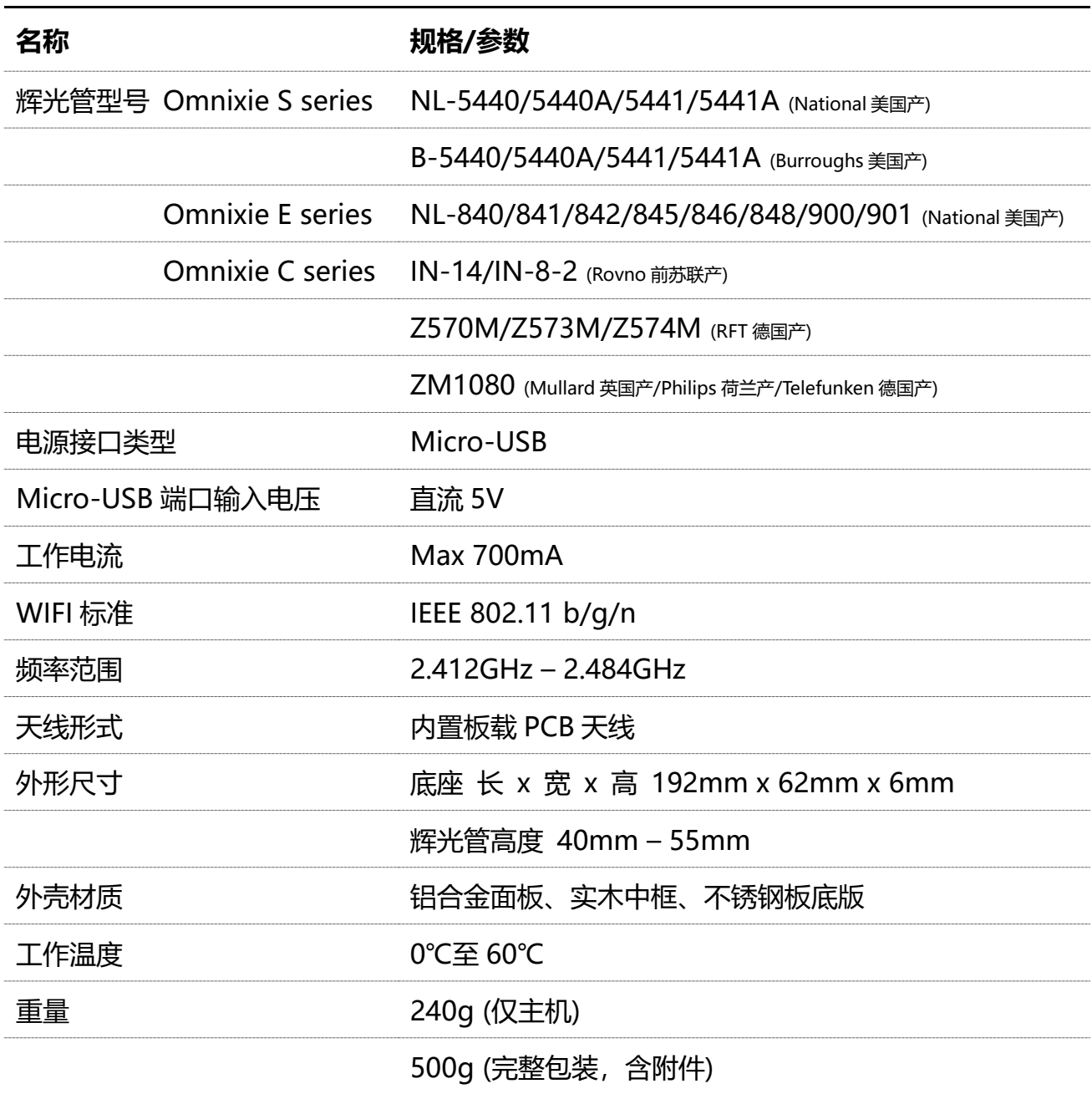

 $\overline{\text{m}}$ 

■ Omnixie 将会兼容更多型号的辉光管, 请访问网站获取更多信息。

# 功能特点

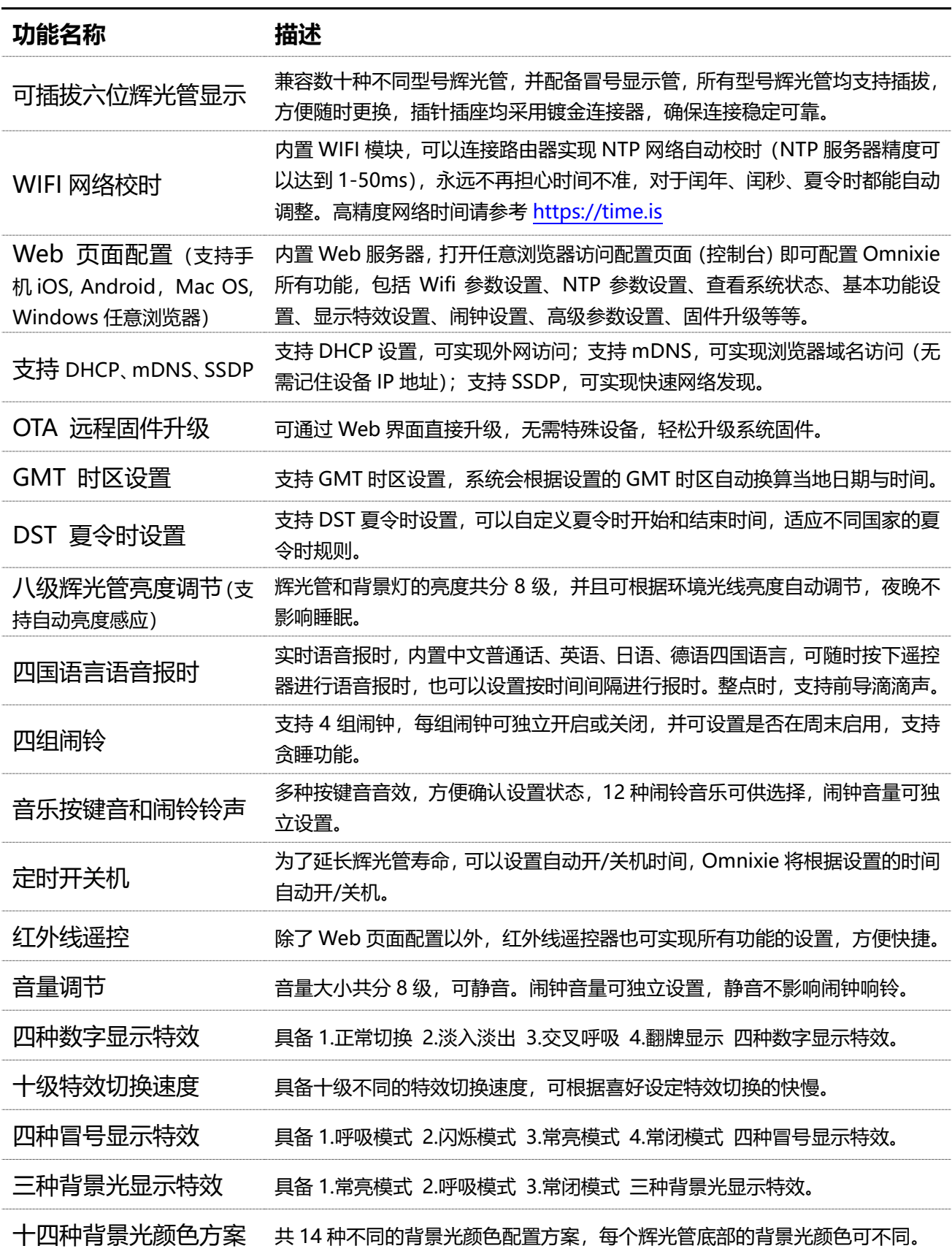

# 红外线遥控器介绍

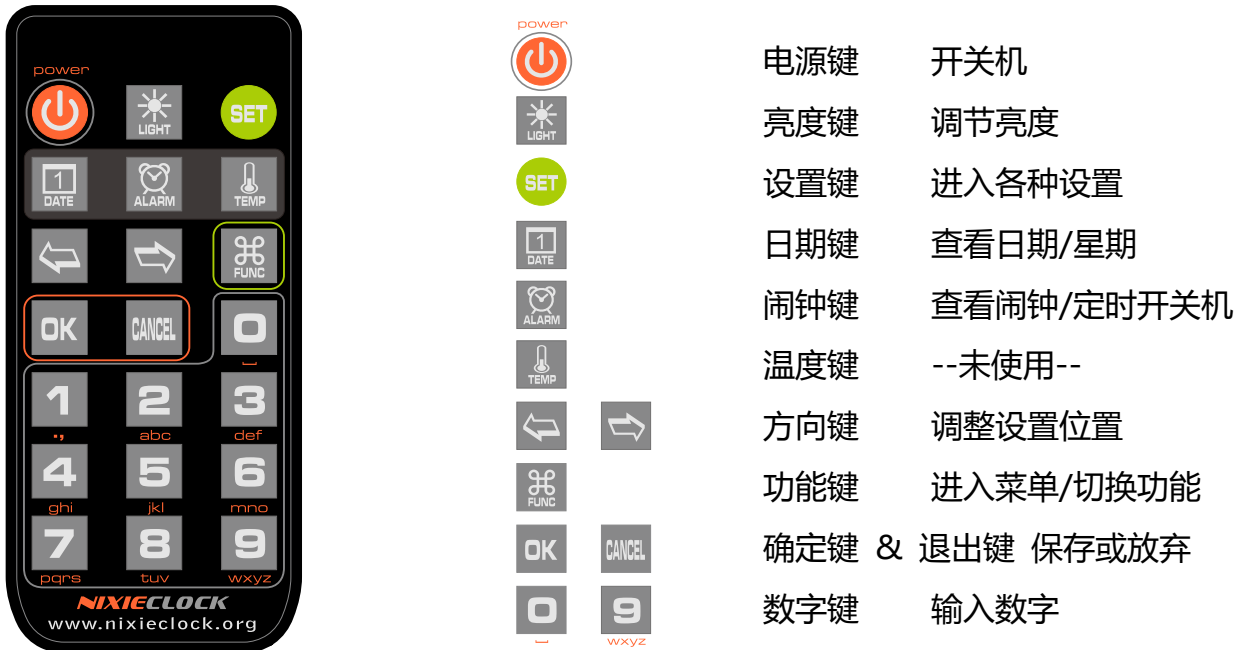

 $\overline{\left(\frac{\mathbf{m}}{\mathbf{m}\mathbf{m}}\right)}$ 

A

- 正常情况下遥控器均内置有电池,但由于航空运输禁止运输电池,电池也可能在发货前被摘除, 请在使用遥控器之前确认是否装有电池, 如没有电池, 请自行购买一颗 CR2025 纽扣电池。
- 新的红外线遥控器会在电池仓安装一片透明的绝缘片,使用前请将其拔出扔掉即可。

# 电源适配器介绍

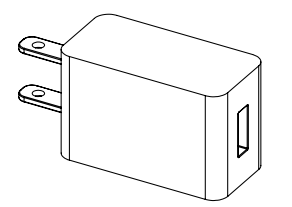

- 电源适配器输入电压为全球通用电压标准, AC100-240V  $\sim$ 180mA 50/60Hz.
- ⚫ 电源适配器输出接口为标准的 USB 接口。
- ⚫ 输出电压直流 5V,最大输出电流 1.2A。

■ 电源适配器仅供室内使用。

# 使用前准备

安装辉光管(若辉光管已安装好,请略过此部分)

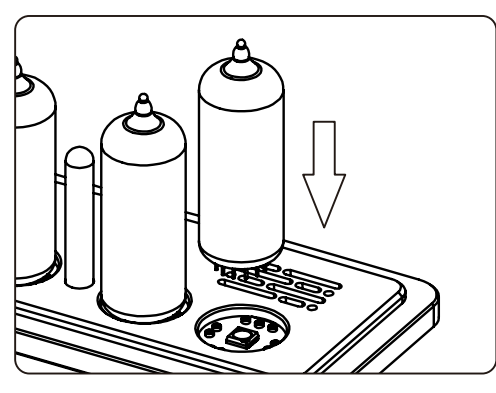

- 将辉光管字符朝向自己,使底部插针对准 插座,垂直向下插入插座内。
- 全部插入插座后,可对辉光管的垂直度进 行调整,确保垂直度保持一致。
- 若发现无法插入,请确认管脚是否对准, 有无管脚弯曲等现象。

接通电源

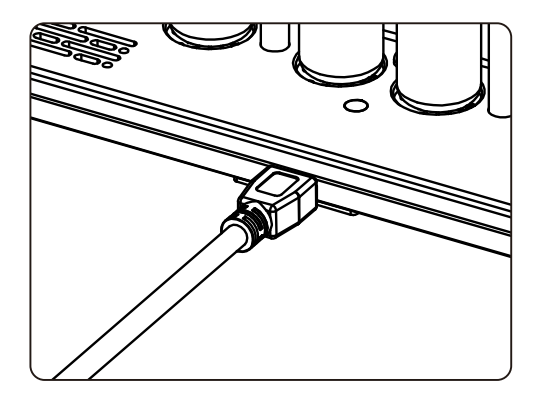

- 将电源适配器的 Micro-USB 插头插入 Omnixie 背后的插孔内即可接通电源。
- ⚫ 接通电源后,Omnixie 将立即开始工作。

WIFI 状态指示灯

Omnixie 的 WIFI 状态指示灯的颜色代表当前的 WIFI 链接状态, 颜色信息如下:

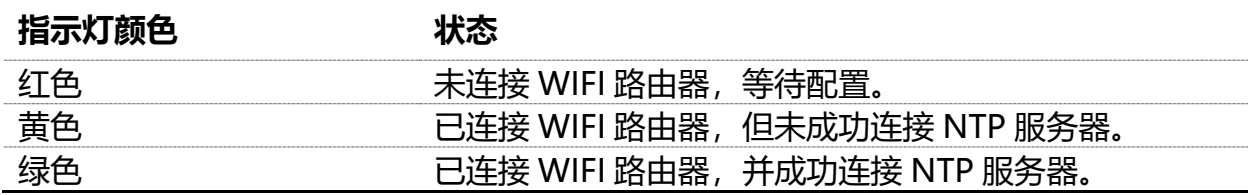

## 关于清洁

当 Omnixie 沾染灰尘需要清洁时,可以参照如下提示对齐进行清洁。

- 清洁之前, 请拔下电源插头。
- ⚫ 请不要使用清洁剂进行清洁,切勿使用未拧干的湿抹布进行清洁。
- ⚫ 建议使用湿纸巾或者软质毛刷进行清洁,以免划伤外壳。

# WIFI 连接

Omnixie 可以通过无线 WIFI 连接到路由器, 通过路由器访问 NTP 网络时间服务器, 并获取 精准的网络时间(NTP 服务器分布于世界各地,可根据您所在的位置选择连接速度最快的服务器)。同时还 可以通过手机或电脑端进行 WIFI 连接, 通过手机或电脑对 Omnixie 的所有功能进行设置。

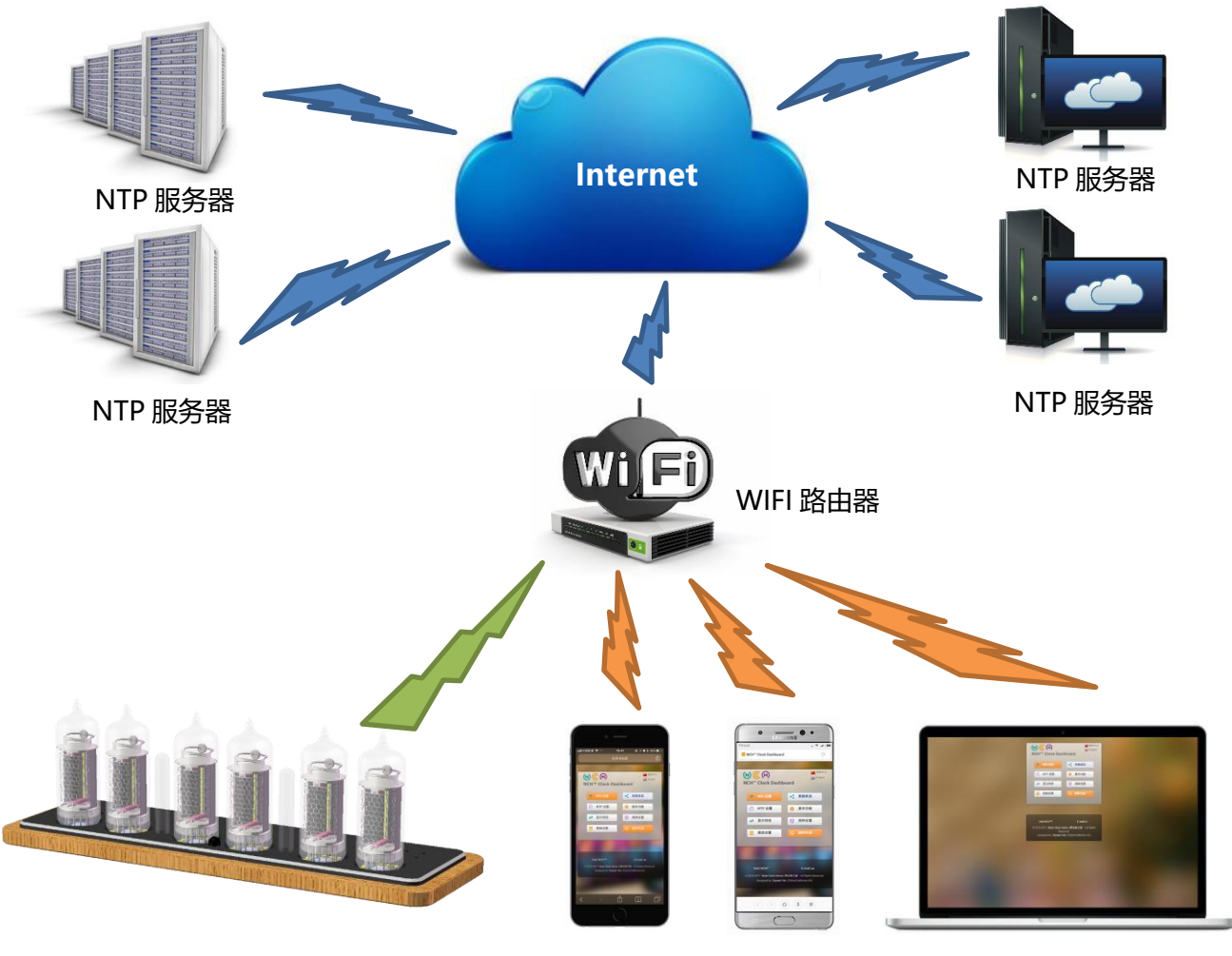

Omnixie 时钟 iPhone 手机 Android 手机 PC 或者 Mac 电脑

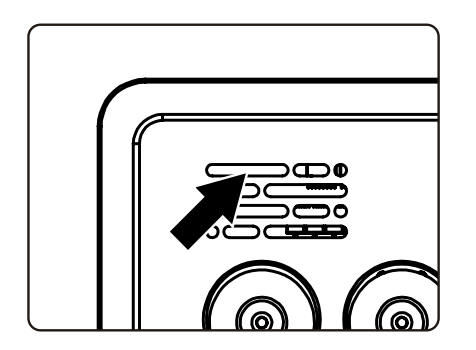

⚫ 首次连接时,将 Omnixie 通电后 10 秒钟 左右,WIFI 状态指示灯会亮起红色,表示 当前 WIFI 未连接到任何网络,等待配置。 此时可使用如下的任何一种方法进行连接 并配置 WIFI 网络。

⚫ 配置前,请确保 Omnixie 附近有可以正常 使用的 WIFI 网络。

- 在首次使用 Omnixie 之前, 需要将 Omnixie 连接到附近的 WIFI 网络, 所以需要对 Omnixie 的网络进行一次配置。
- 首次开机后, Omnixie 会生成一个 WIFI 热点用于首次配置。
- 使用手机(iOS 或者 Android)或者 PC, 在 WIFI 设置里找到一个以 NCH 开头的 SSID, 这个 热点就是 Omnixie 的 WIFI 热点(热点名称为 NCHxxxxxx,其中后面六位数字是 Omnixie 的唯一序 列号)。
- 当连接到 Omnixie 的 WIFI 热点后,配置界面会自动弹出,如果没有自动弹出,在连接到 Omnixie 的 WIFI 热点后,打开浏览器,访问 [http://192.168.4.1](http://192.168.4.1/) 打开配置界面。
- 在 Omnixie 的网络配置界面中, 选择附近的 WIFI 网络 SSID, 并输入网络密码。
- 配置完成后, Omnixie 会自动重启并连接附近的 WIFI 网络, 你的手机或 PC 会自动断开 与 Omnixie 的网络连接,并重新连接到以前连接的 WIFI 网络。
- Omnixie 的网络连接经过配置后, 每次开机都会自动连接附近的 WIFI 网络。使用手机或 者 PC 访问 Omnixie 的控制台, 可以对 Omnixie 的各项功能和参数进行详细设置。
- ⚫ 详细的设置方法请参考下文(包括使用 iOS、Android 或 Microsoft Windows).

# 使用 iPhone 配置 WIFI

其他 iOS 设备可参考此方法

iPhone

## 使用 iPhone 手机配置 WIFI 连接

使用 iPhone 手机打开**设置->无线局域网**, 开启无线局域网功能, 选取列表中 NCH 开头的网 络。等待网络连接后, 会自动弹出 WIFI 配置界面, 并开始扫描可用的 WIFI 网络, 如下图:

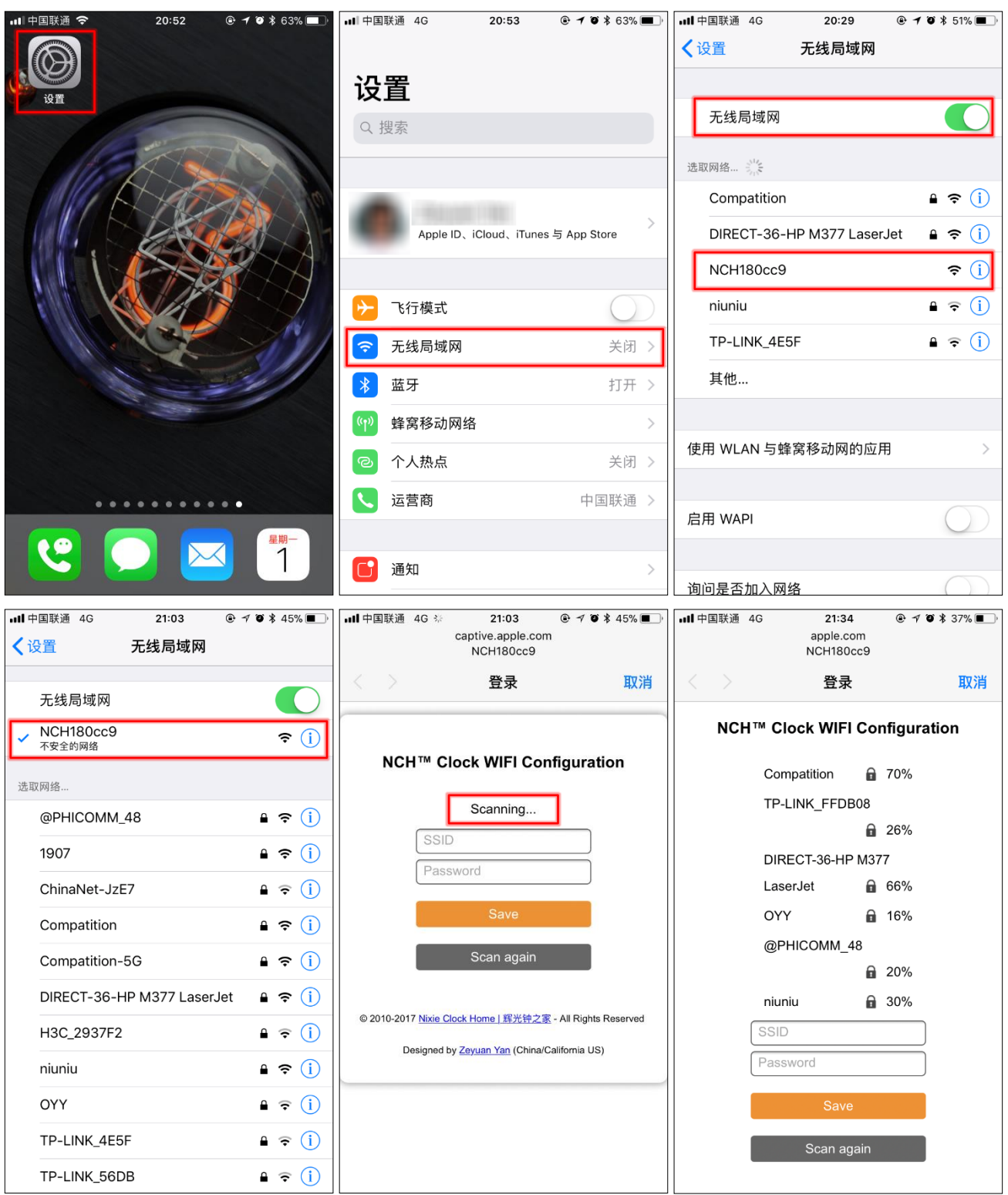

扫描完毕后,配置界面会显示所有附近可用的 WIFI 网络,点击选取要连接的 WIFI 网络名称, 输入网络密码,点击 Save 键保存配置。若没有扫描到附近的 WIFI 网络,请点击 Scan again 按钮重新扫描。

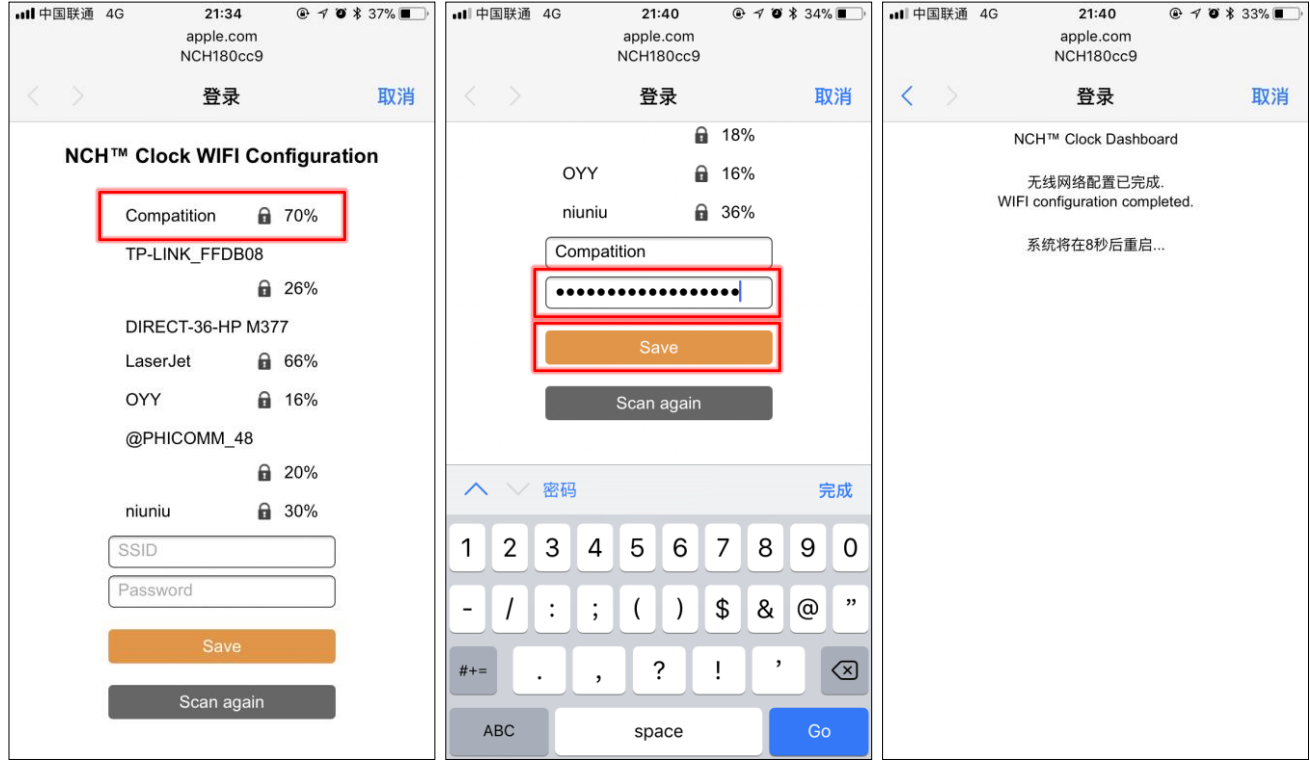

WIFI 配置完成后, Omnixie 会重启并自动连接设置好的 WIFI 网络, 如果连接成功, WIFI 状 态指示灯会亮起**黄色或绿色。** 

若 Omnixie 的 WIFI 状态指示灯重启后仍然显示的是红色, 则表明刚刚输入的 WIFI 网络密码 错误,请重新选择进行设置。

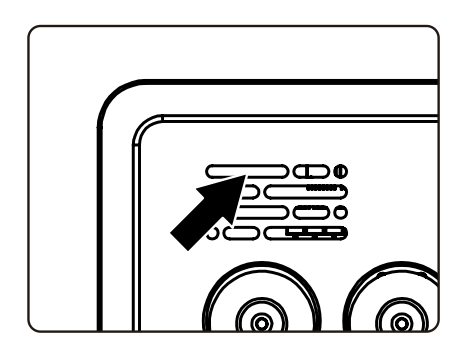

 $\leq$ 

- Omnixie 的网络名称会以 NCH 开头, 后面加上 6 位识别码, 每台设备的识别码会不同。
	- WIFI 状态指示灯的颜色含义请参考**使用前准备**中的 WIFI 状态指示灯说明。
- 复位 WIFI 网络设置请参考**控制台操作->高级设置**的操作。

## 使用 iPhone 手机打开控制台

#### 方法一: 打开 Safari 浏览器, 在地址栏输入 nch.local 即可打开 Omnixie 控制台界面。 方法二:打开控制台界面后,点击下方的菜单按钮,在菜单里点击添加到主屏幕,即可像打开 APP 一样在手机桌面随时访问 Omnixie 的控制台界面。(请确保手机和 Omnixie 都连接在同一个路由器)

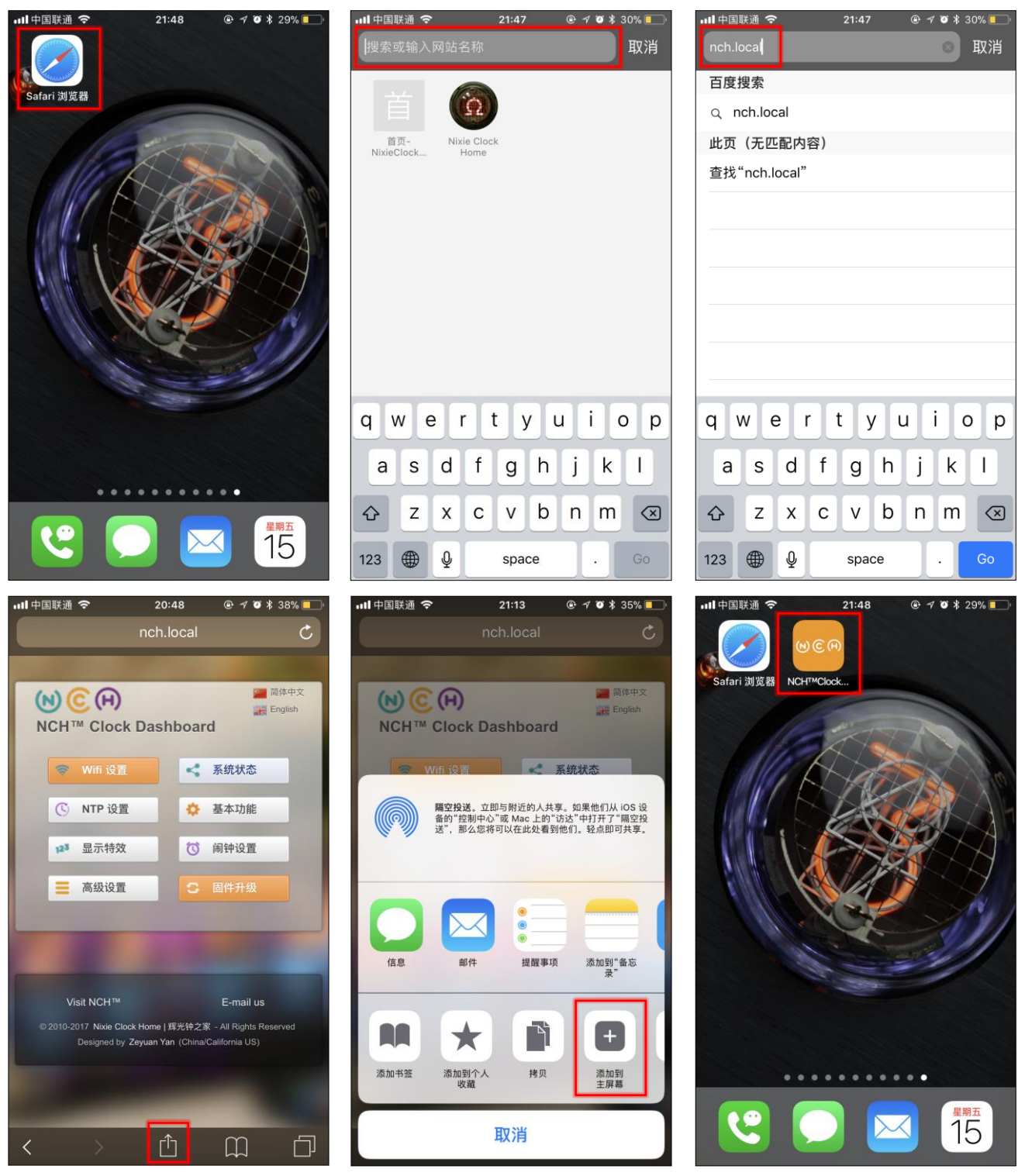

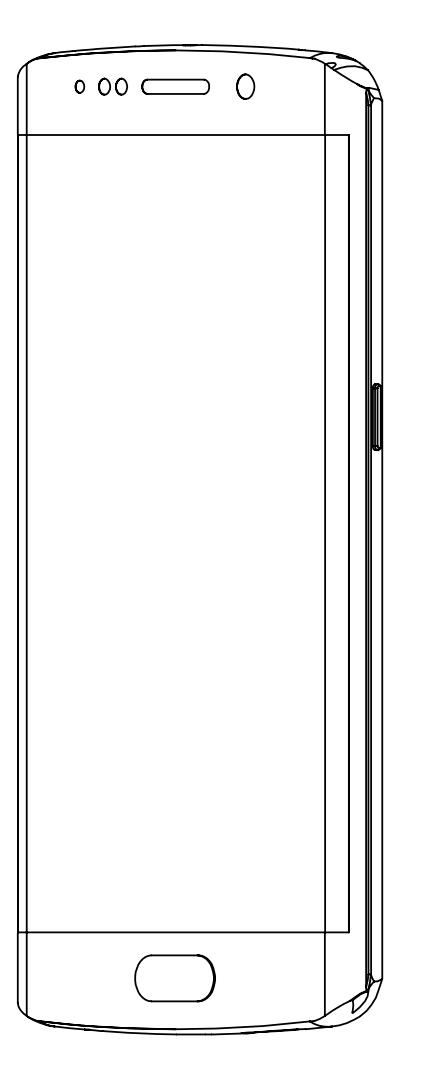

# 使用 Android 设备配置 WIFI

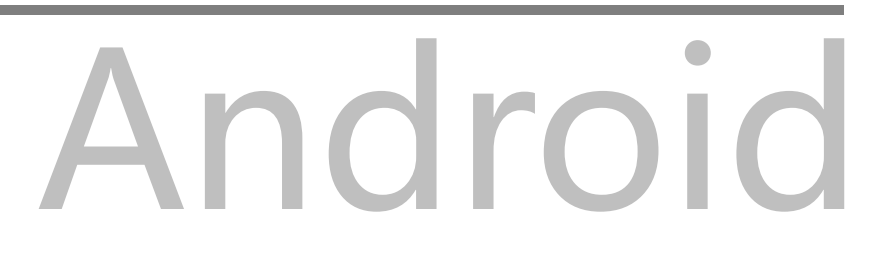

# 使用 Android 手机配置 WIFI 连接

#### 使用 Android 手机打开设置->WLAN, 开启 WLAN 功能, 选取列表中 NCH 开头的网络。 等待网络连接后,会自动弹出 WIFI 配置界面,并开始扫描可用的 WIFI 网络, 如下图:

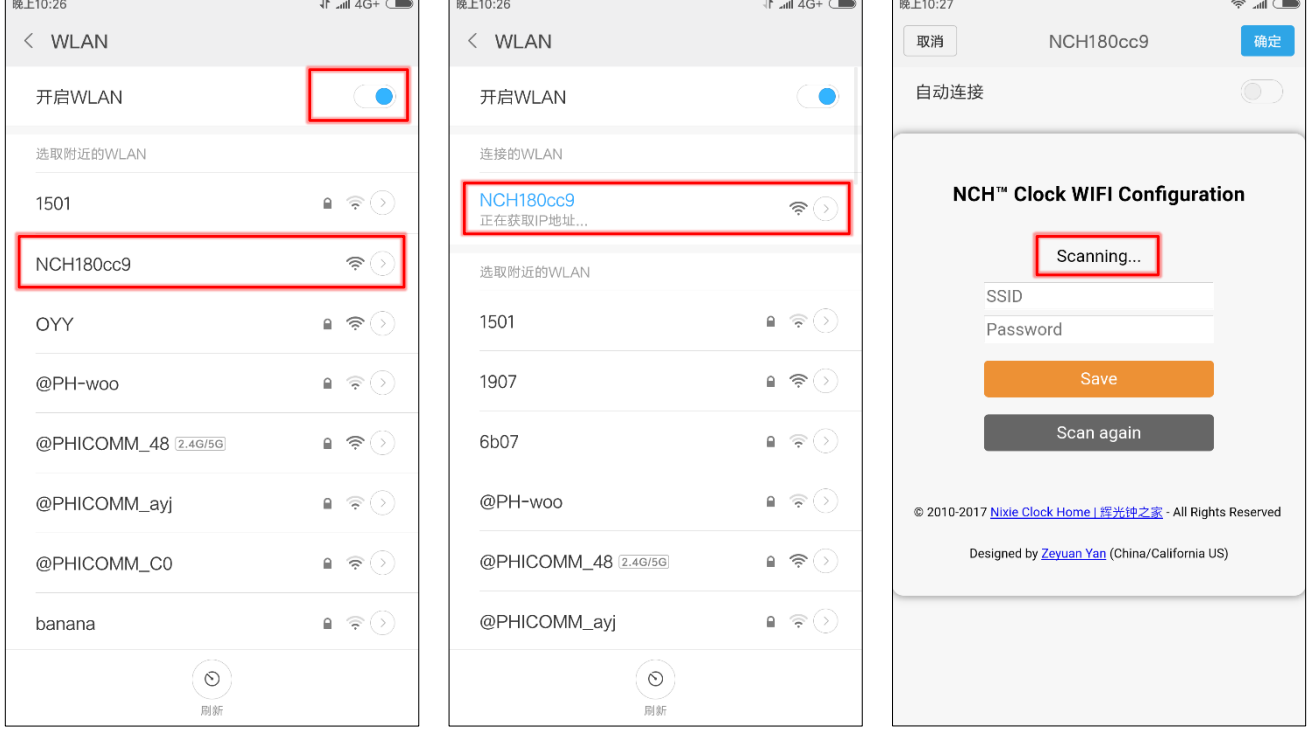

#### 若连接到 NCH 网络后,未自动弹出 WIFI 配置界面,请打开浏览器输入 192.168.4.1 并进入:

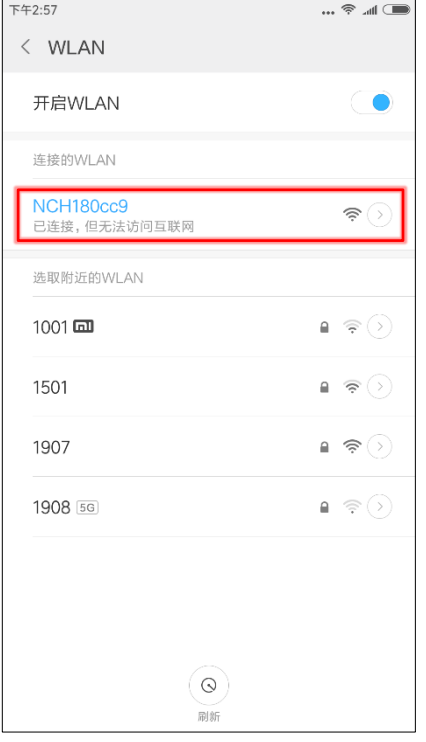

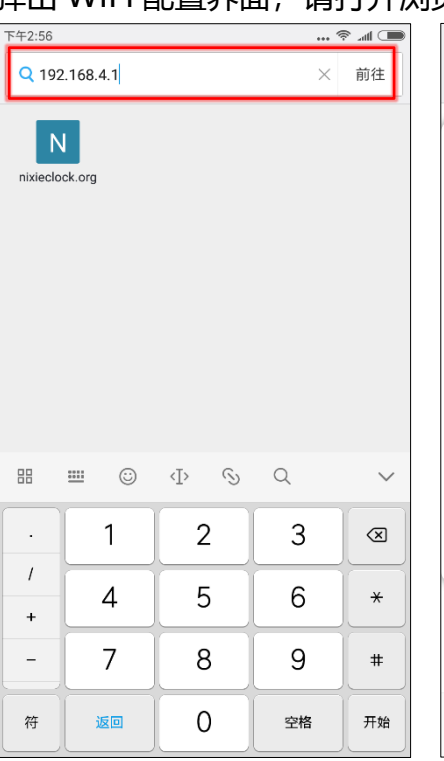

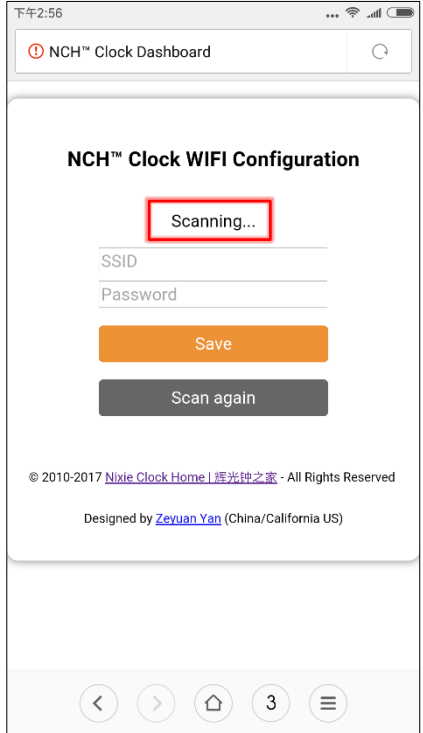

扫描完毕后,配置界面会显示所有附近可用的 WIFI 网络,点击选取要连接的 WIFI 网络名称, 输入网络密码,点击 Save 键保存配置。若没有扫描到附近的 WIFI 网络,请点击 Scan again 按钮重新扫描。

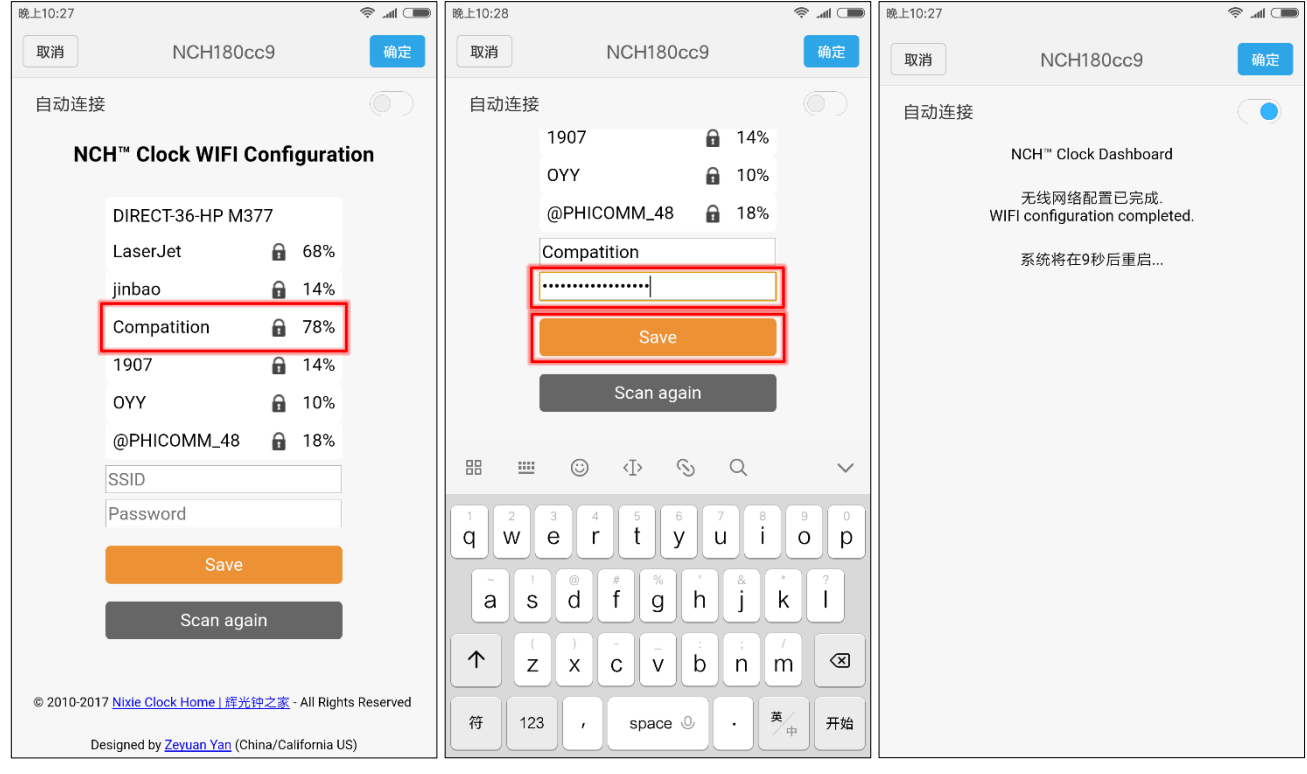

WIFI 配置完成后, Omnixie 会重启并自动连接设置好的 WIFI 网络, 如果连接成功, WIFI 状 态指示灯会亮起**黄色或绿色。** 

若 Omnixie 的 WIFI 状态指示灯重启后仍然显示的是红色, 则表明刚刚输入的 WIFI 网络密码 错误,请重新选择进行设置。

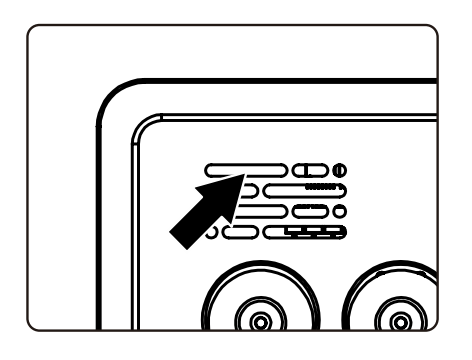

 $\overline{\widetilde{\mathbb{E}}}$ 

- Omnixie 的网络名称会以 NCH 开头, 后面加上 6 位识别码, 每台设备的识别码会不同。
- WIFI 状态指示灯的颜色含义请参考使用前准备中的 WIFI 状态指示灯说明。
- 复位 WIFI 网络设置请参考**控制台操作->高级设置**的操作。

# 使用 Android 手机打开控制台

请在应用商店下载 WiFiman 免费软件,手机端可以直接在 Google Play 商店搜索。 或在 NCH 网站上下载,下载地址 <http://www.nixieclock.org/upload/WiFiman-1.1.2.apk> 方法一: 在 WiFiman 界面点击 Discovery 搜索, 然后点击 NCH 设备, 即可打开 Omnixie 控制台。 方法二:打开控制台界面后,点击下方的菜单,点击工具箱,再点击添加快捷方式,然后选择 手机桌面,点击确定,即可像打开 APP 一样从手机桌面随时访问 Omnixie 的控制台。

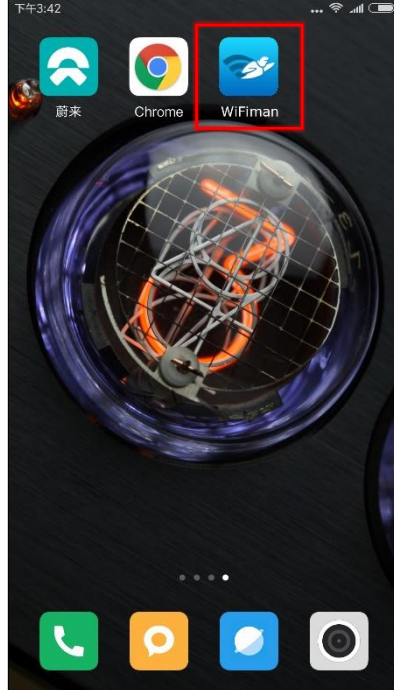

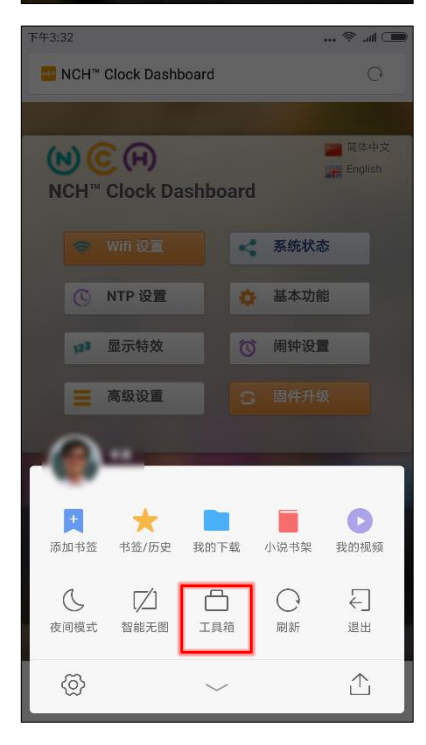

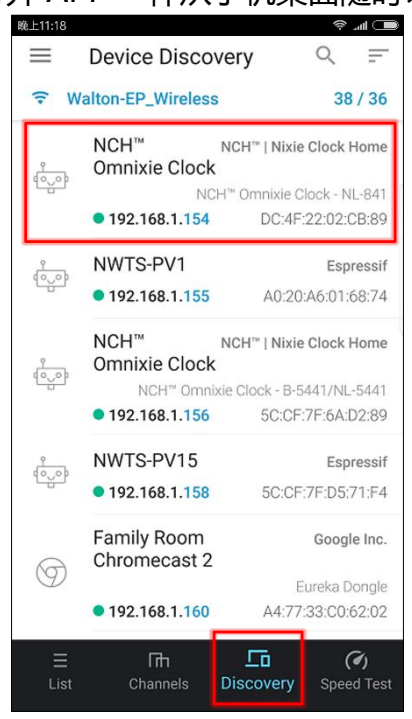

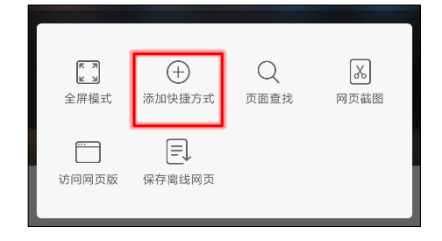

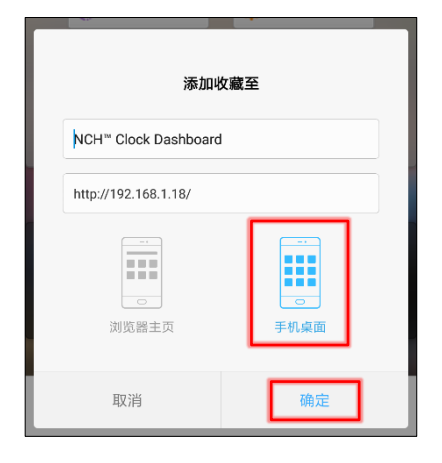

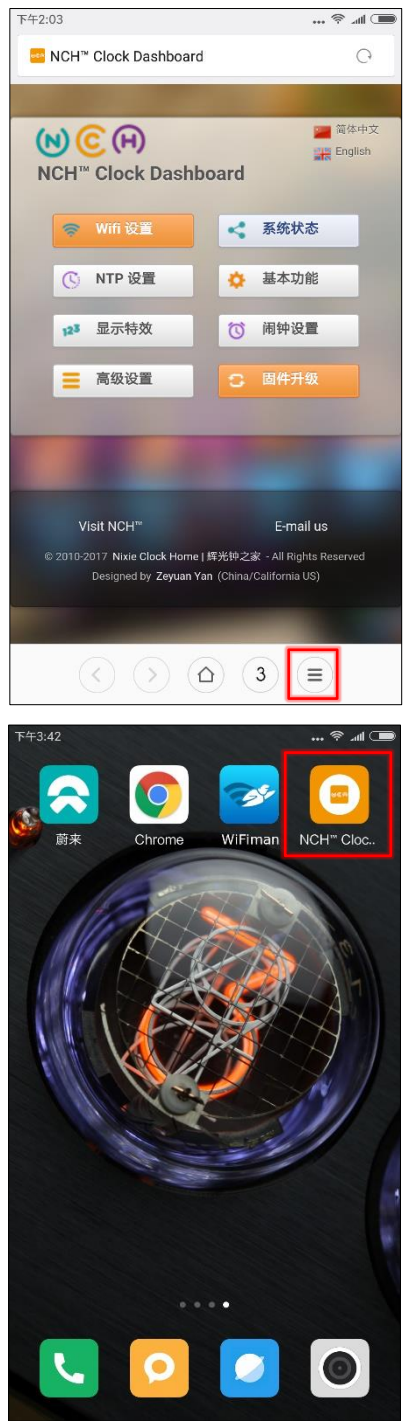

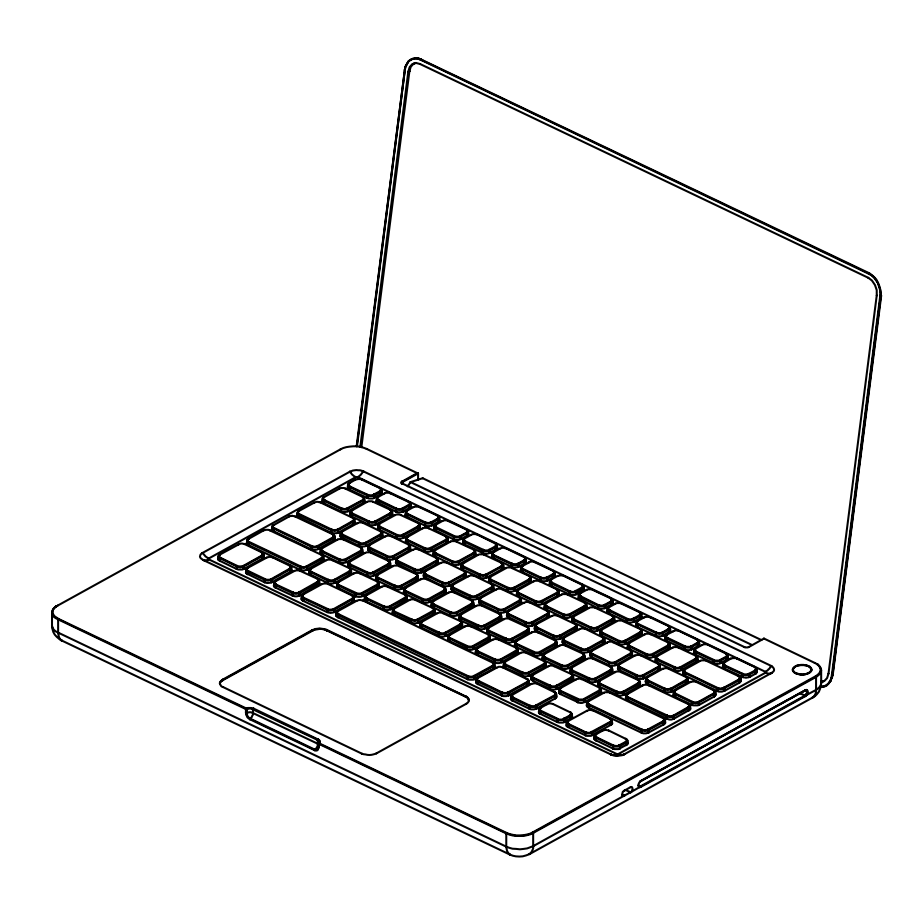

# 使用 Windows 配置 WIFI

# Windows

## 使用 Windows 配置 WIFI 连接

⋒

使用安装有 Windows 10 的电脑打开 开始->设置->网络和 Internet->WLAN, 在右侧的 WLAN 列表中选取 NCH 开头的网络。等待网络连接后, 会自动弹出 WIFI 配置页面, 并开始 扫描可用的 WIFI 网络。如果未自动弹出 WIFI 配置界面, 请打开任意浏览器, 在地址栏输入: 192.168.4.1 打开 WIFI 配置界面。如下图:

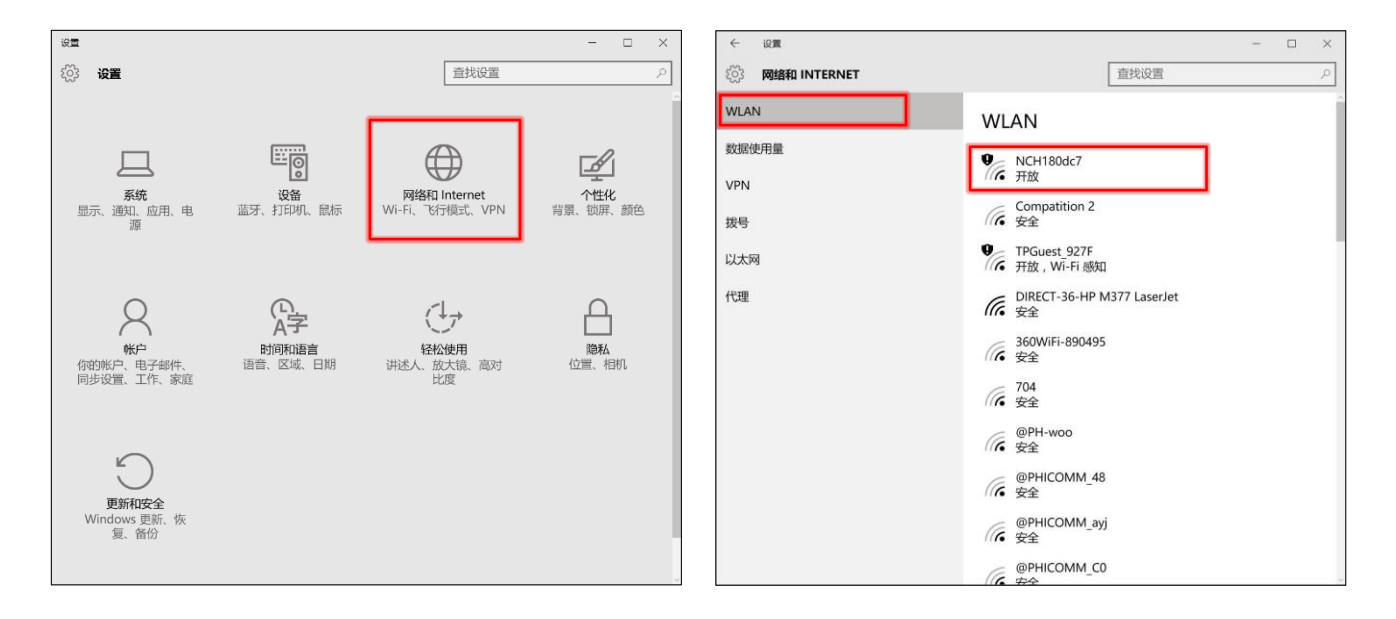

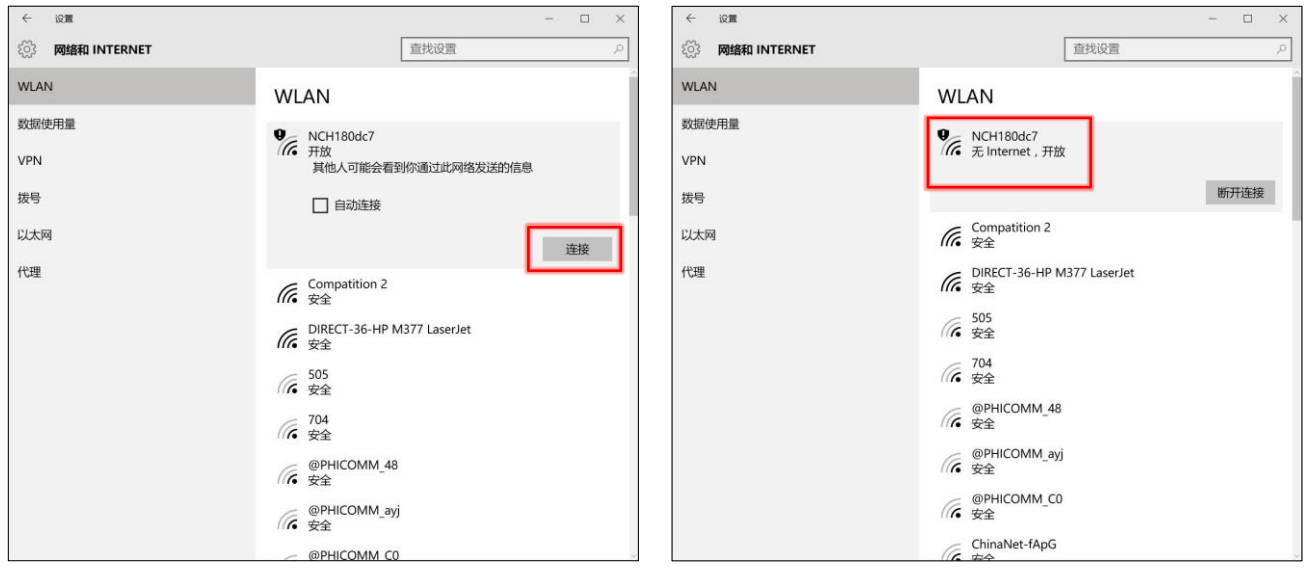

■ Omnixie 的网络名称会以 NCH 开头, 后面加上 6 位识别码, 每台设备的识别码会不同。

# WIFI 连接

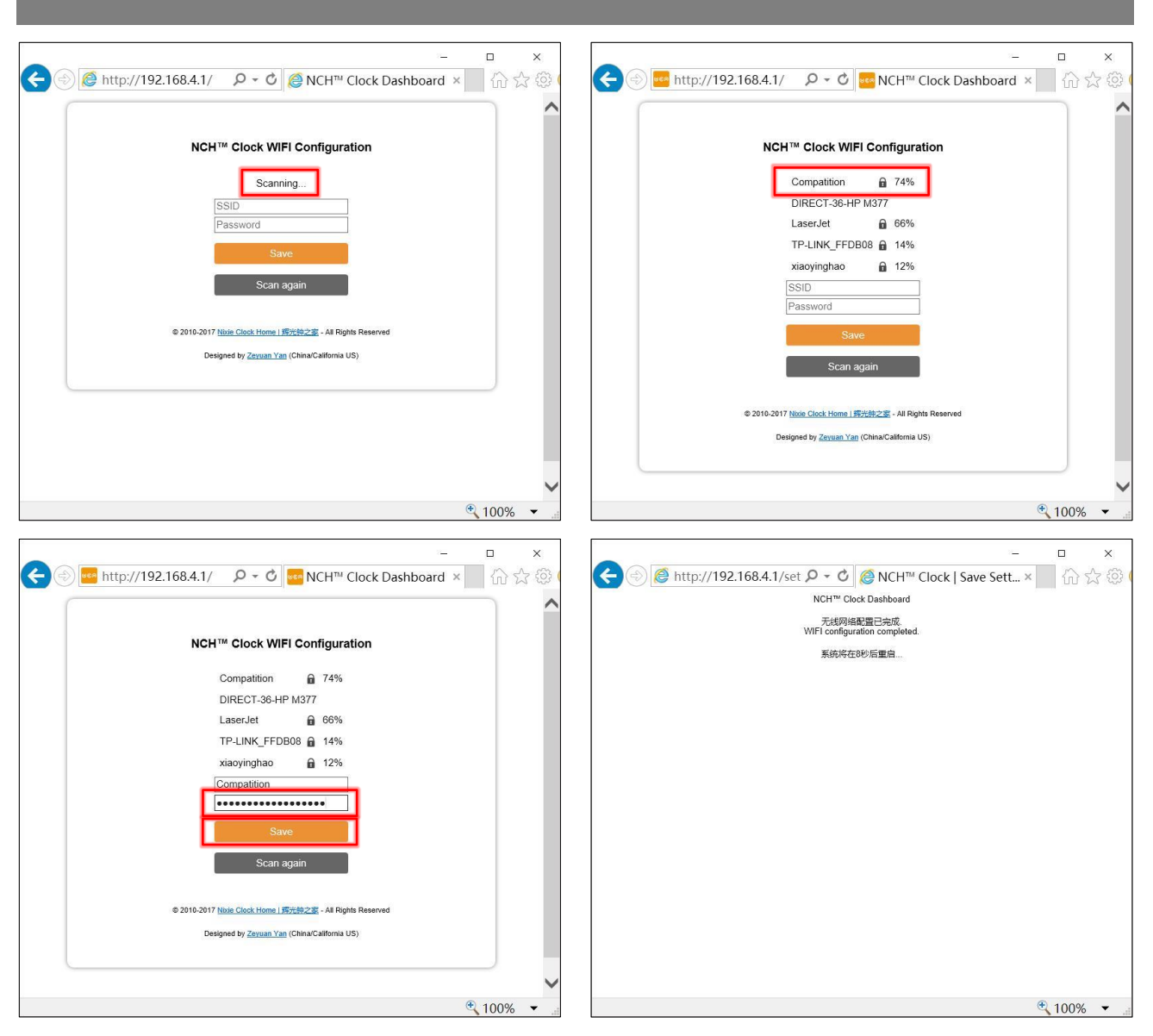

WIFI 配置完成后, Omnixie 会重启并自动连接设置好的 WIFI 网络, 如果连接成功, WIFI 状 东指示灯会亮起黄色或绿色。

若 Omnixie 的 WIFI 状态指示灯重启后仍然显示的是 红色,则表明刚刚输入的 WIFI 网络密码错误,请重 新选择进行设置。

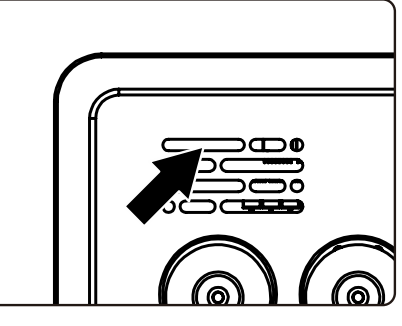

⋒

WIFI 状态指示灯的颜色含义请参考**使用前准备**中的 WIFI 状态指示灯说明。

复位 WIFI 网络设置请参考**控制台操作->高级设置**的操作。

## 使用 Windows 打开控制台

#### 方法一: 打开浏览器, 在地址栏输入 nch.local 即可打开 Omnixie 控制台界面。 方法二: 打开网络, 在"家庭自动化"分类中会看到 Omnixie 的图标, 双击该图标即可打开 Omnixie 控制台界面。也可以右键单机图标,查看 Omnixie 设备属性,其中设备网页一栏即 为 Omnixie 控制台页面地址。也可将该页面地址设置为快捷方式放在桌面上方便快速打开。

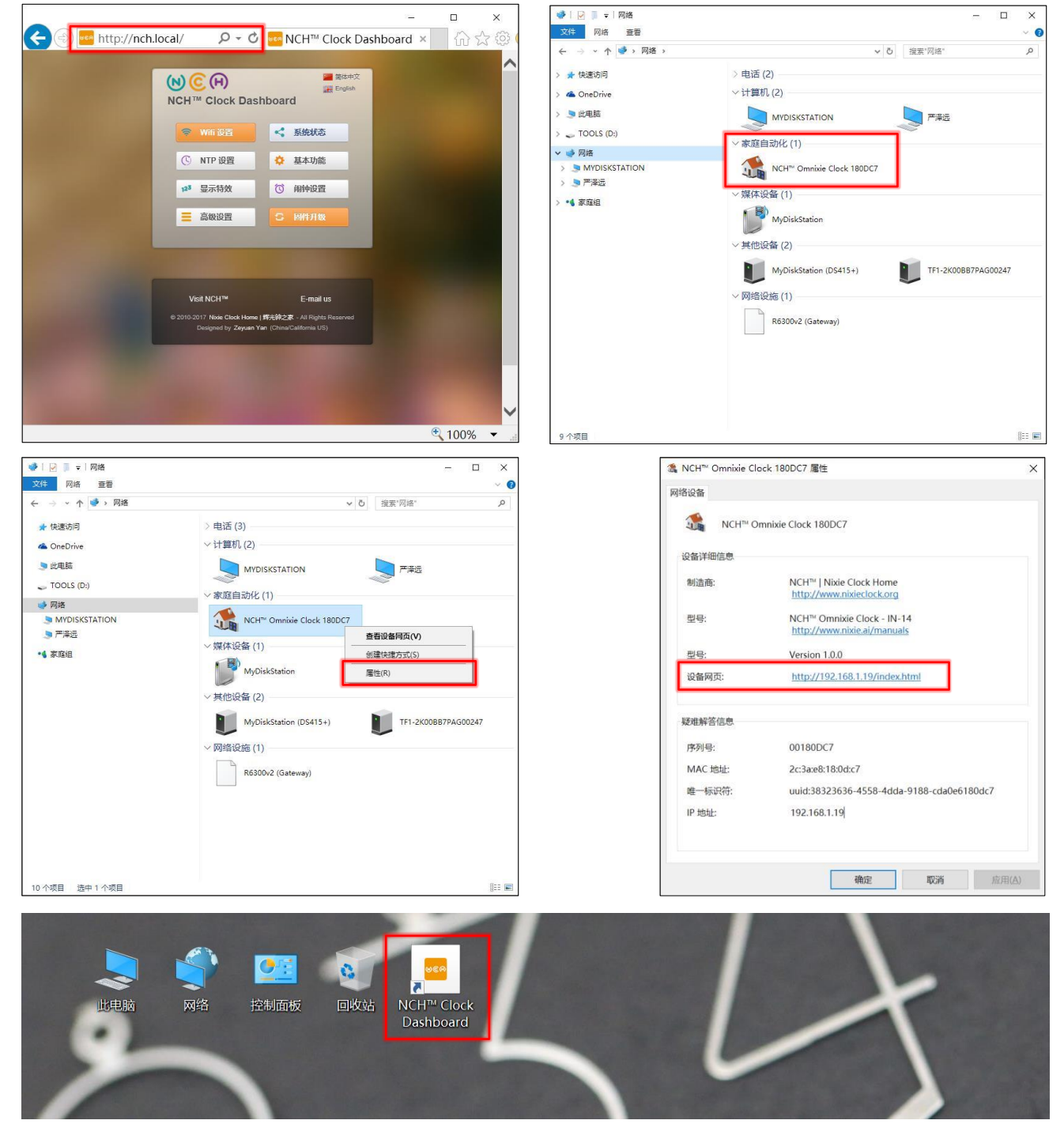

# 使用控制台设置 Omnixie

# NCH<sup>™</sup> Clock Dashboard

# 控制台操作

## 控制台简介

控制台是远程控制和操作 Omnixie 的界面, 共分为八个功能模块: WIFI 设置、系统状态、 NTP 设置、基本功能、显示特效、闹钟设置、高级设置、固件升级。

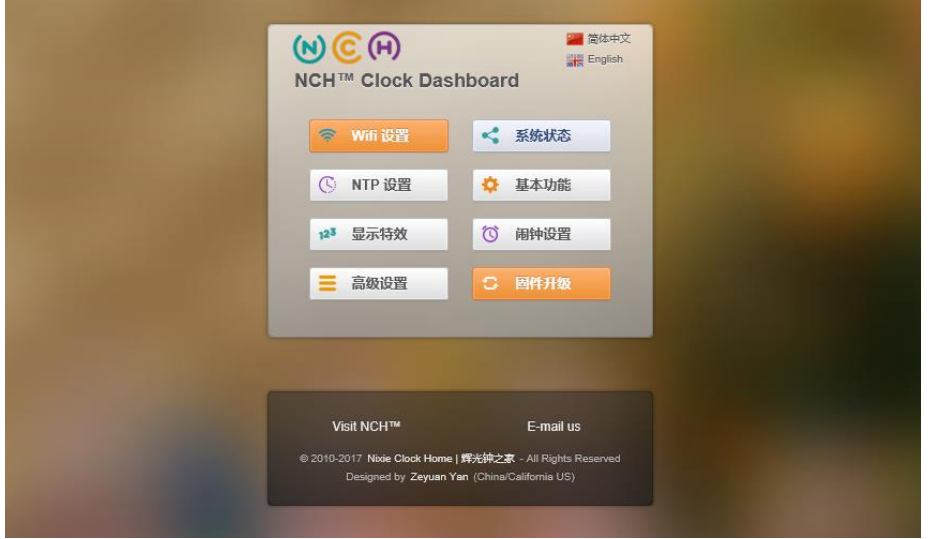

# 控制台语言设置

点击控制台首页右上角的语言按钮可切换控制台界面语言,如下图:

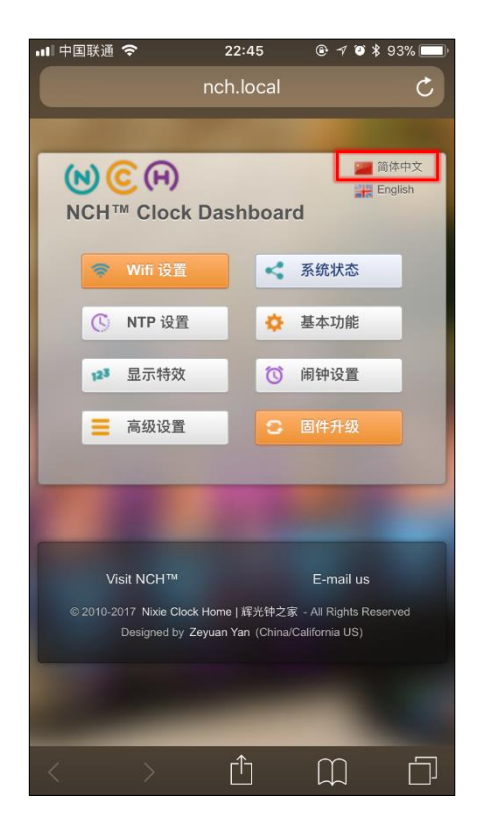

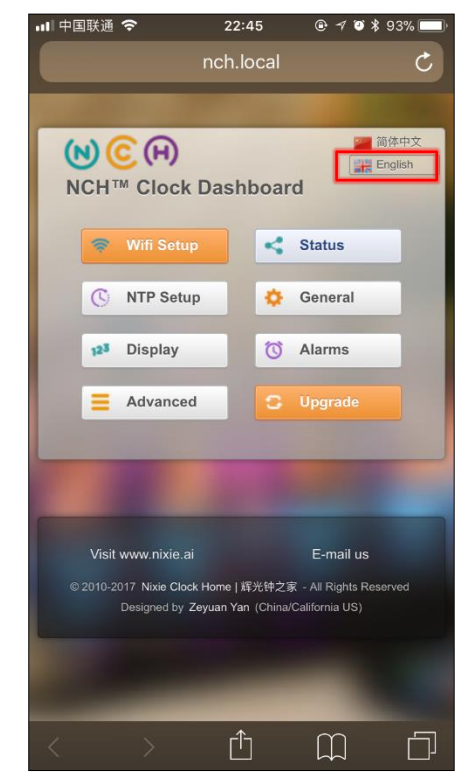

# WIFI 设置

Wifi 网络参数设置模块可设置 WIFI 网络相关参数。

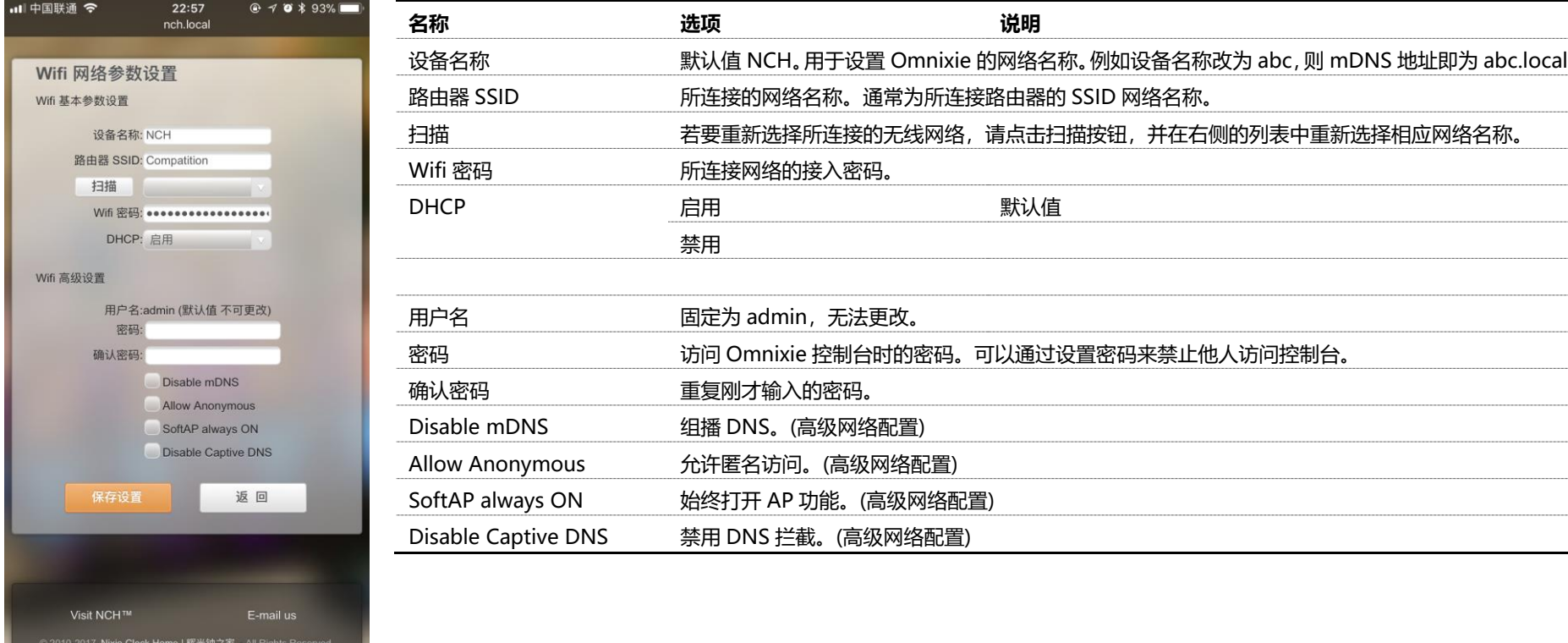

 $\widetilde{\Xi}$ 

#### ■ 标记有"高级网络配置"的内容通常不需要进行设置。

# 系统状态

#### 系统状态模块可查看 Omnixie 系统的主要运行参数。

 $\sim$ 

 $\sim$ 

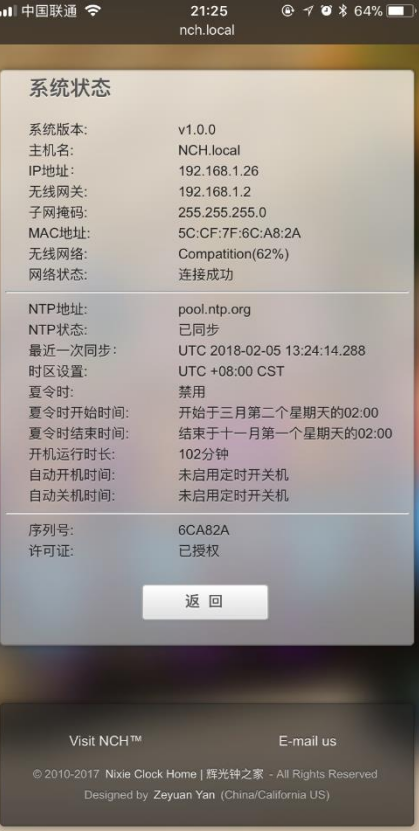

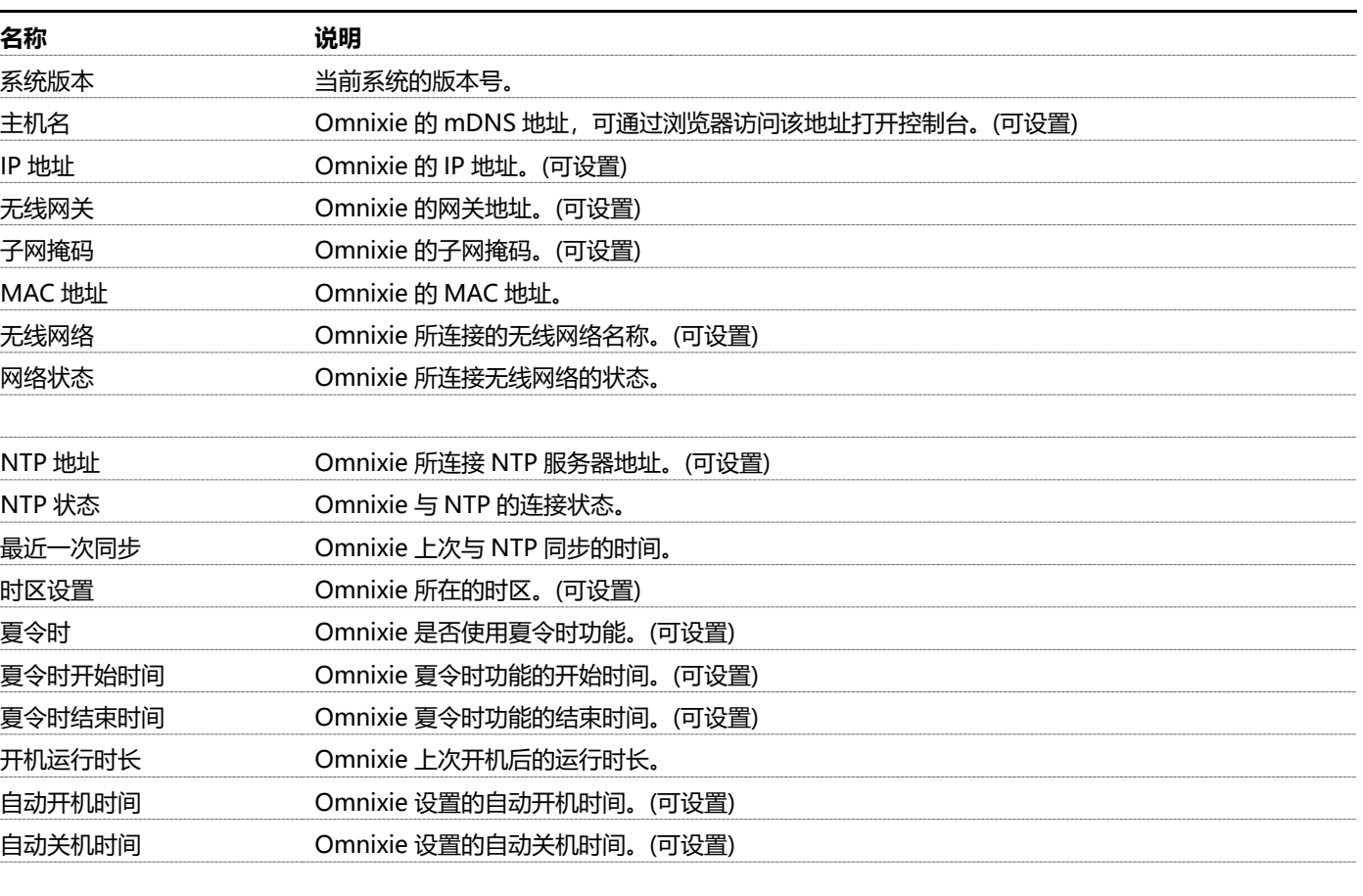

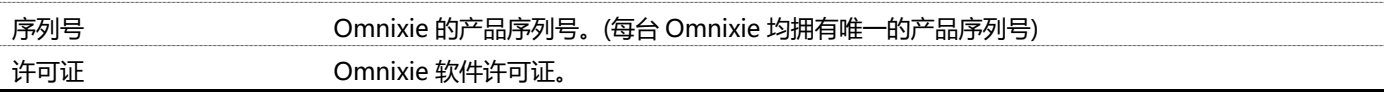

# NTP 设置

### NTP 网络时间服务器设置模块可设置 NTP 相关参数。

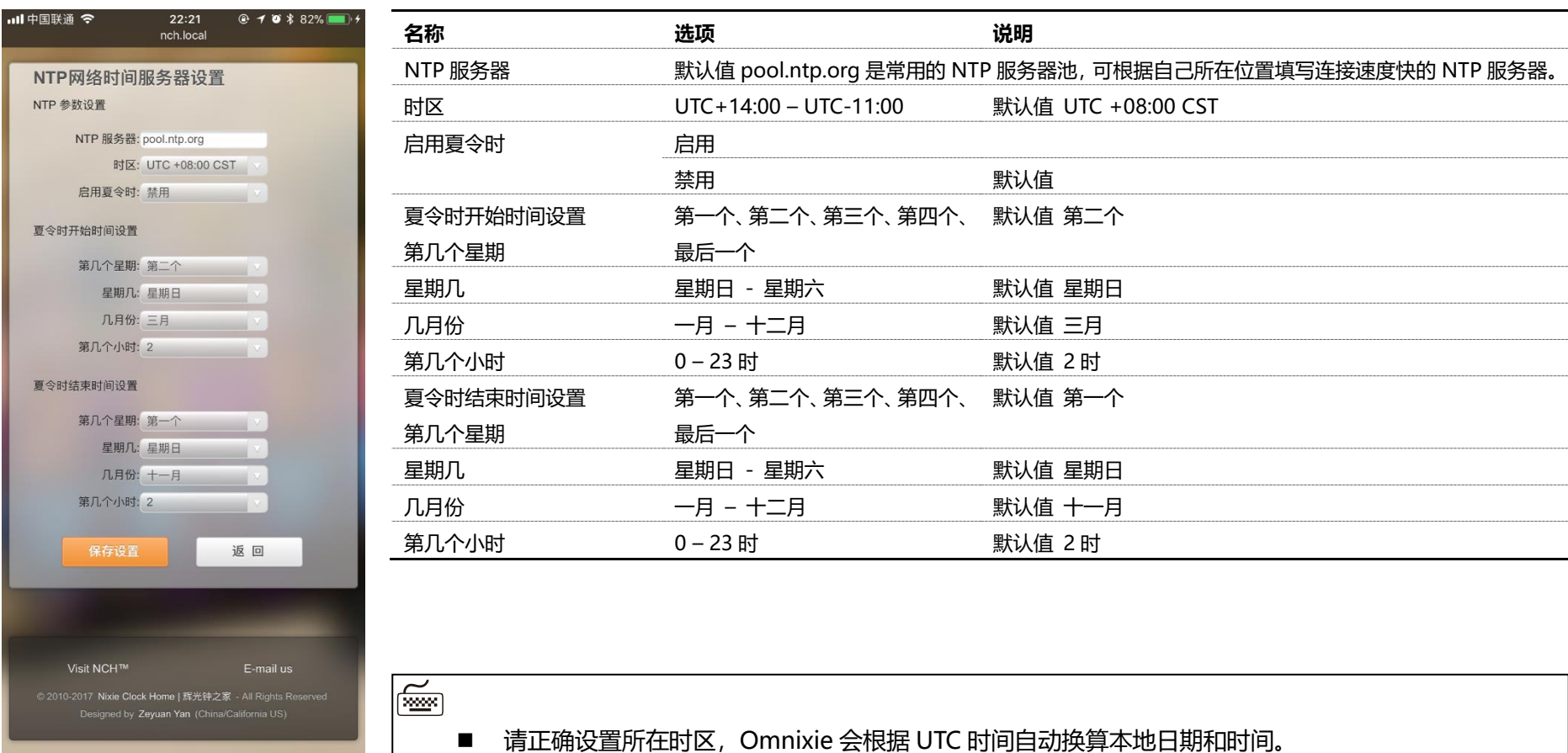

# 基本功能

l a

#### 基本功能设置模块可设置 Omnixie 的基本功能参数。

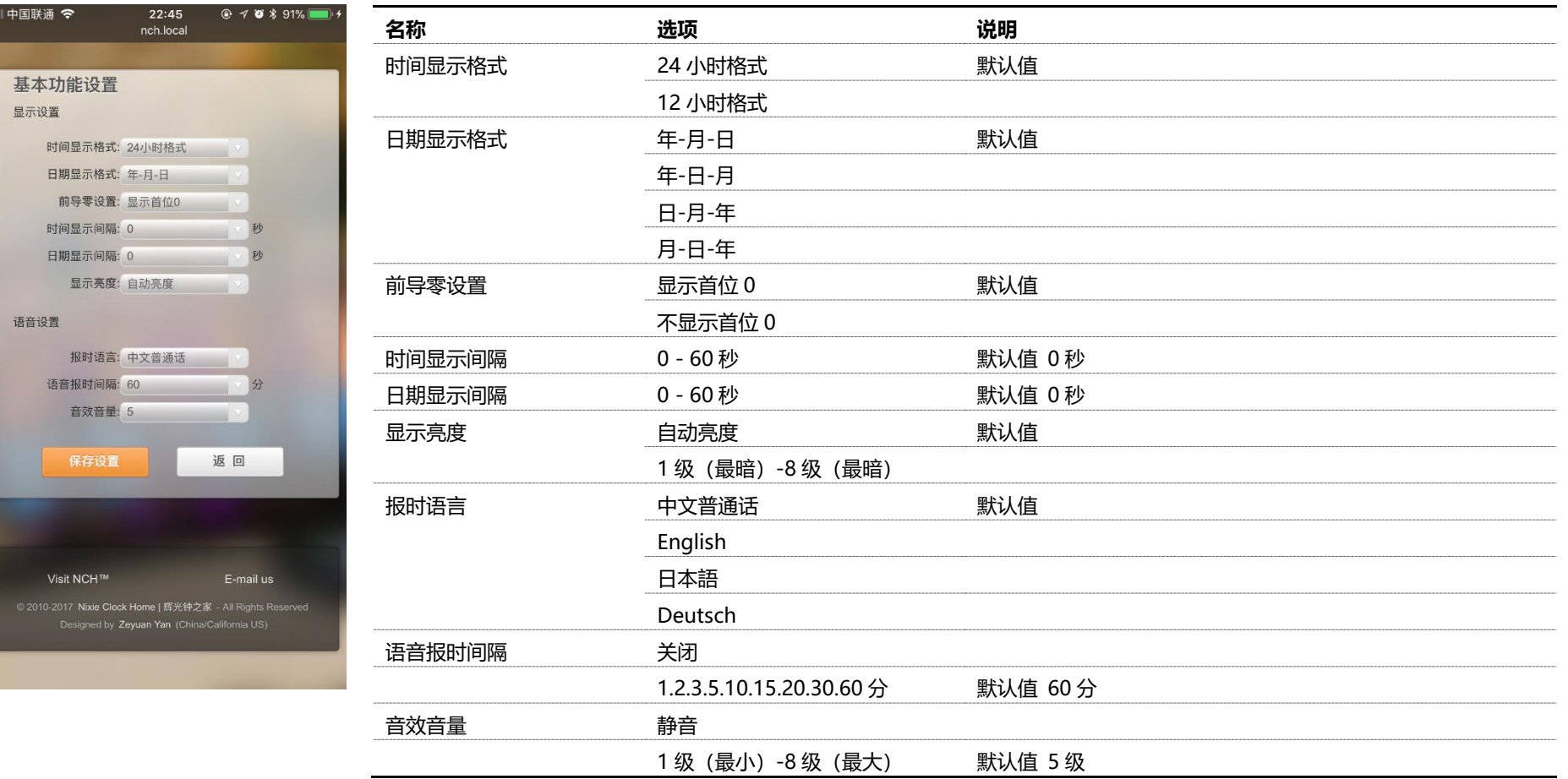

## 显示特效

#### 显示特效功能模块可设置数字及 LED 背景光显示效果。

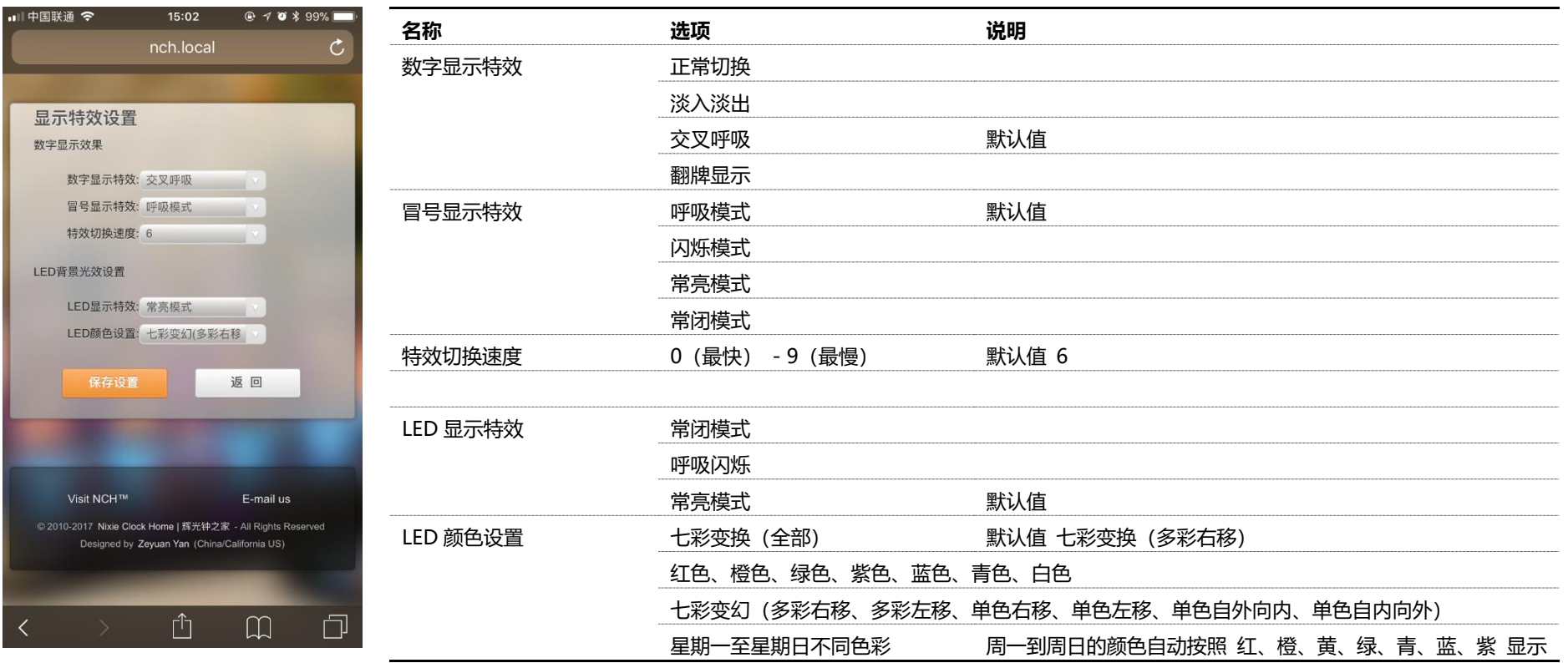

# 闹钟设置

闹钟设置模块可设置闹钟及自动开关机参数。

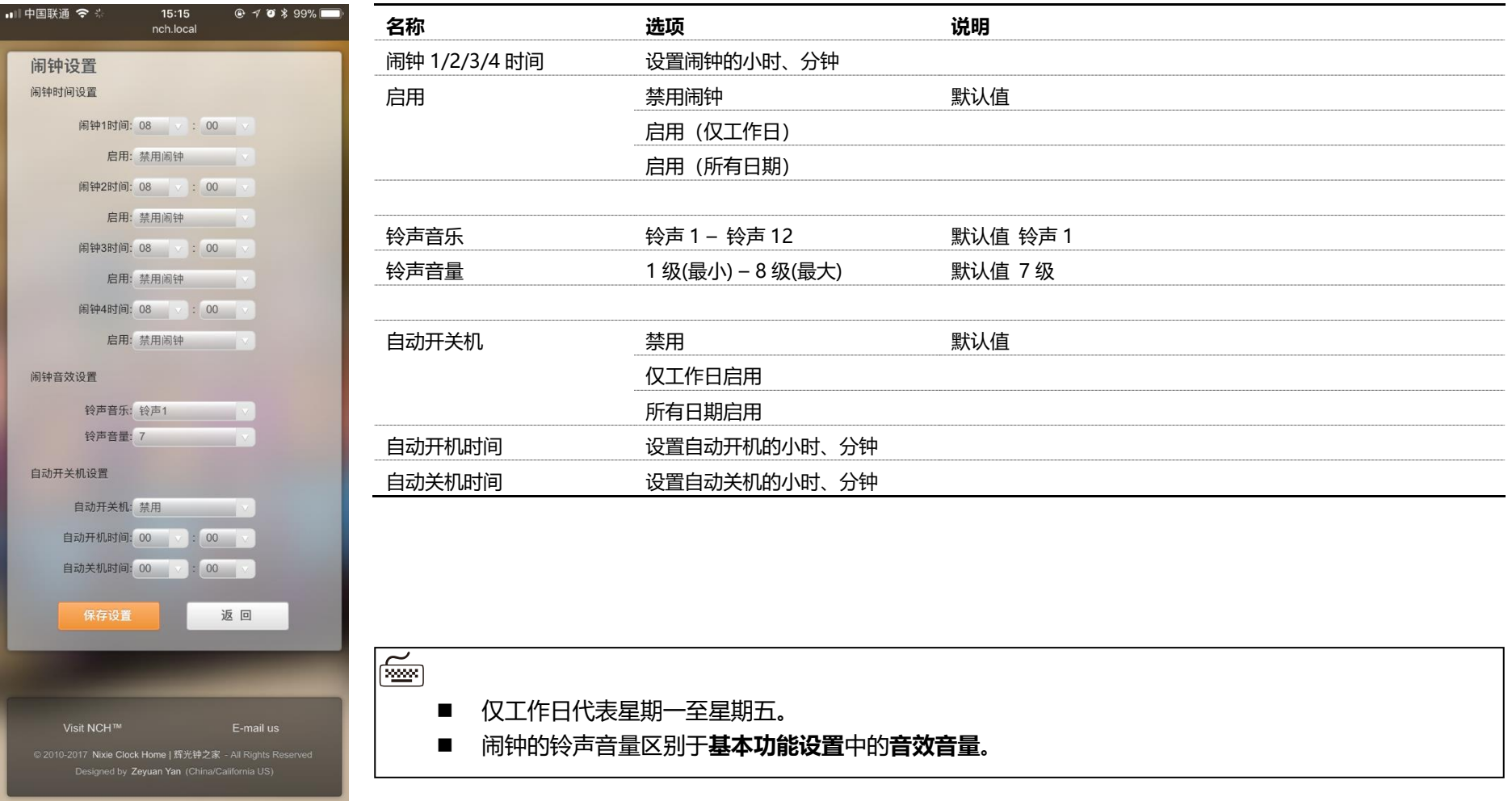

## 高级设置

高级设置模块可设置辉光管相关参数及恢复默认设置。

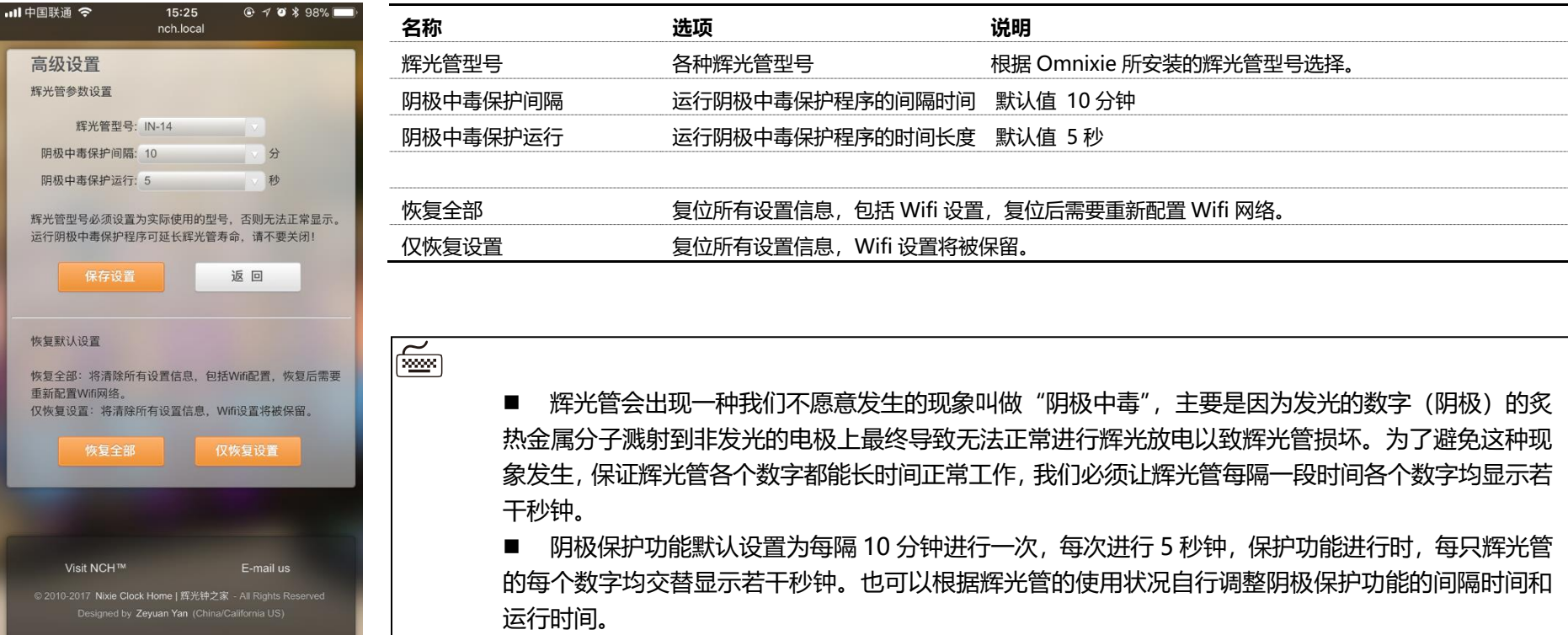

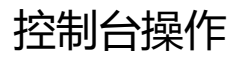

## 固件升级

Omnixie 可通过浏览器进行远程在线升级。

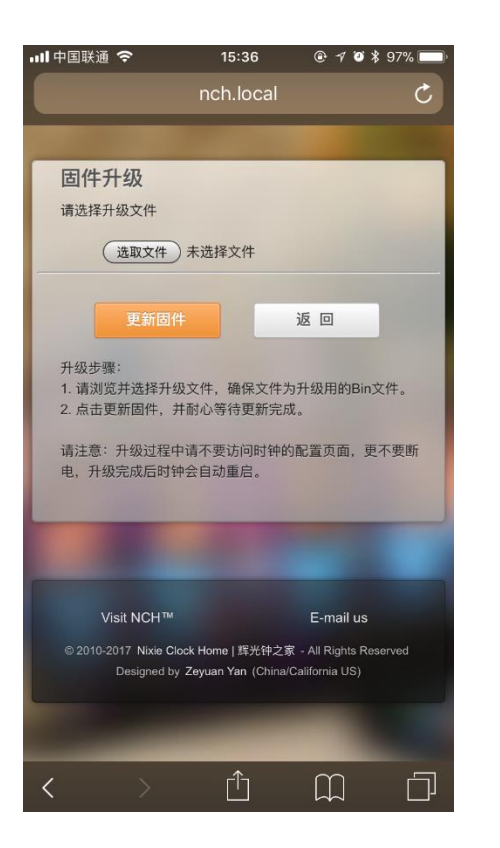

升级步骤:

- 1. 点击选取文件按钮选择升级文件,请确保文件为升级所用的 Bin 文件。
- 2. 点击更新固件按钮开始升级, 并耐心等待更新完成。

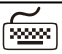

- 升级过程中请不要访问控制台页面, 不要断电, 升级完成后 Omnixie 会自动重启。
- 升级完成后,需要重新配置 Wifi 网络参数。

# 使用红外线遥控器操作 Omnixie

# IR remote

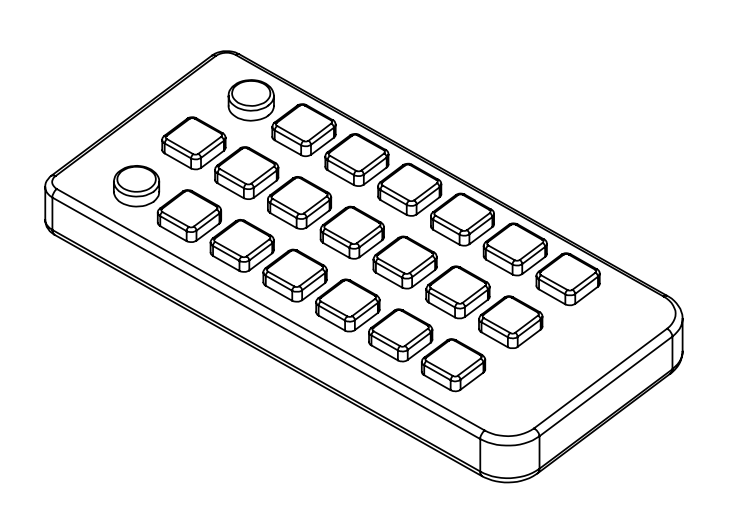

# 基本操作

# 开机/关机

使用遥控器的电源键可进行开机/关机操作。

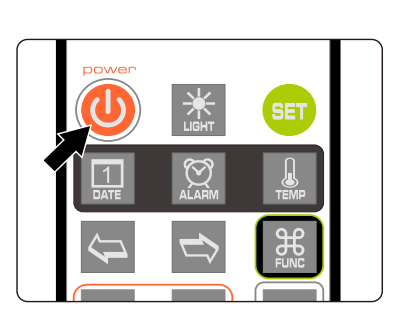

- 按下遥控器的**电源键**即可关机。
- 再次按下遥控器电源键即可开机。

⋒

- 使用遥控器关机后,主机将切断辉光电子管的所有供电,不影响辉光管寿命。
- 若长时间不使用, 请拔下电源适配器。

### 调节亮度

数字的显示亮度和背景光的亮度共分为 8 级,可固定在某一亮度级别,也可以让 Omnixie 根 据周围环境光线亮度自动调节。

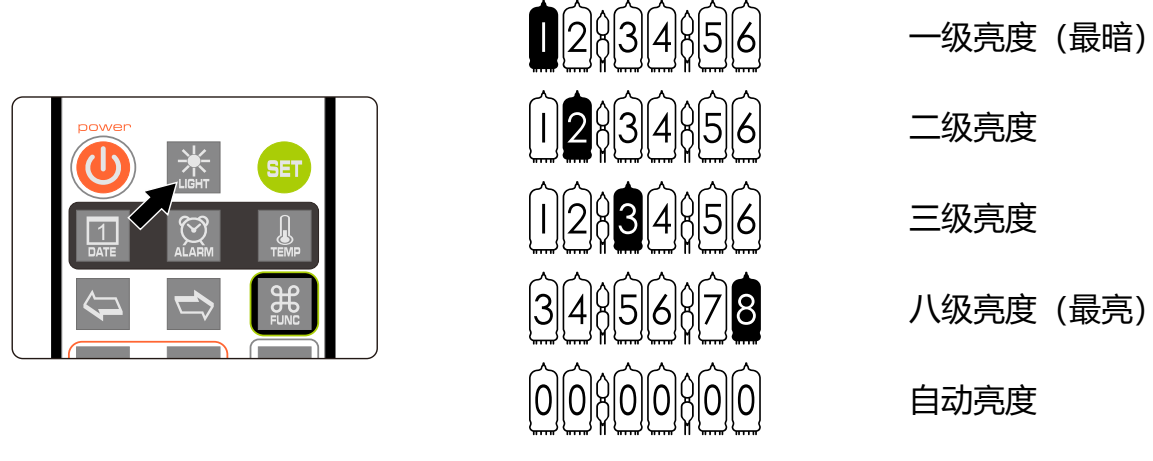

⋒ 当设置为自动亮度时,辉光管数字的亮度会根据周围环境光线亮度自动调节,晚上自动降低亮 度不会影响睡眠,白天自动提高亮度也不会担心看不清楚,但自动亮度调节需要一个渐变过程, 不会立即变亮或变暗。

◼ 为了不影响光线传感器的工作,自动亮度时,背景灯光的亮度将被自动调节为最低亮度。

# 语音报时

Omnixie 内置语音系统, 可以实时的以真人语音播报当前时间。

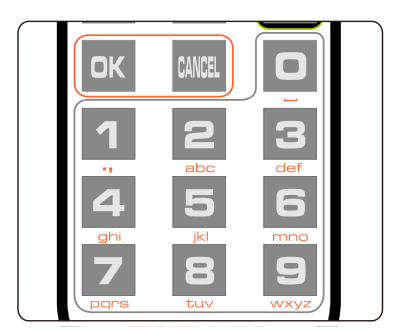

- 按下遥控器的确定键或数字键即可播报当前时间。
- 也可以自动按照设定的时间间隔进行报时,自动语音 报时的时间间隔设置请参考菜单 12 的操作。

(

- 语音报时操作可以在显示时间的任意时刻讲行。
- 内置四种报时语言: 中文普通话、英文、日文、德语。切换不同的报时语言请参考菜单 11 的 操作。
- 报时声音的大小取决于设定的系统音量大小,音量设定为 0 时无法听到语音报时声音。

# 调节音量

Omnixie 的各种操作音效及报时语音的音量可以进行调节,音量大小共分为 8 级。

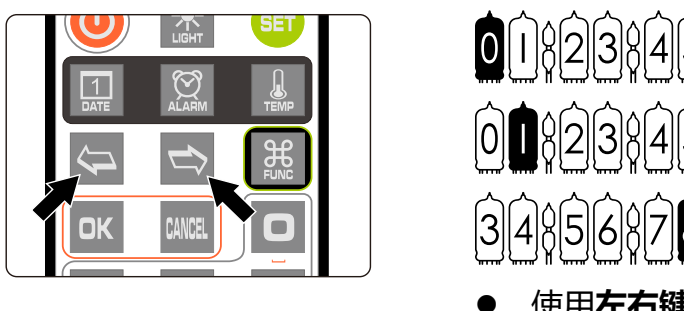

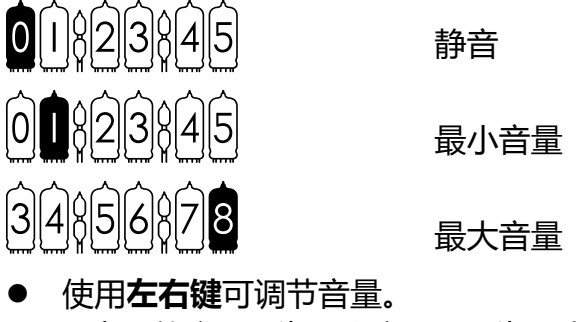

0 表示静音, 1 为最小音量, 8 为最大音量。

⋒

- 音量大小的调节只控制操作音效与报时语音的音量,与闹钟音量无关。
- 闹钟音量为独立设置,请参考菜单 10 的操作。

## 显示时间

● 打开 Omnixie 后即可显示当前时间。

例如:显示晚上 8 点 15 分 30 秒,显示效果如下:

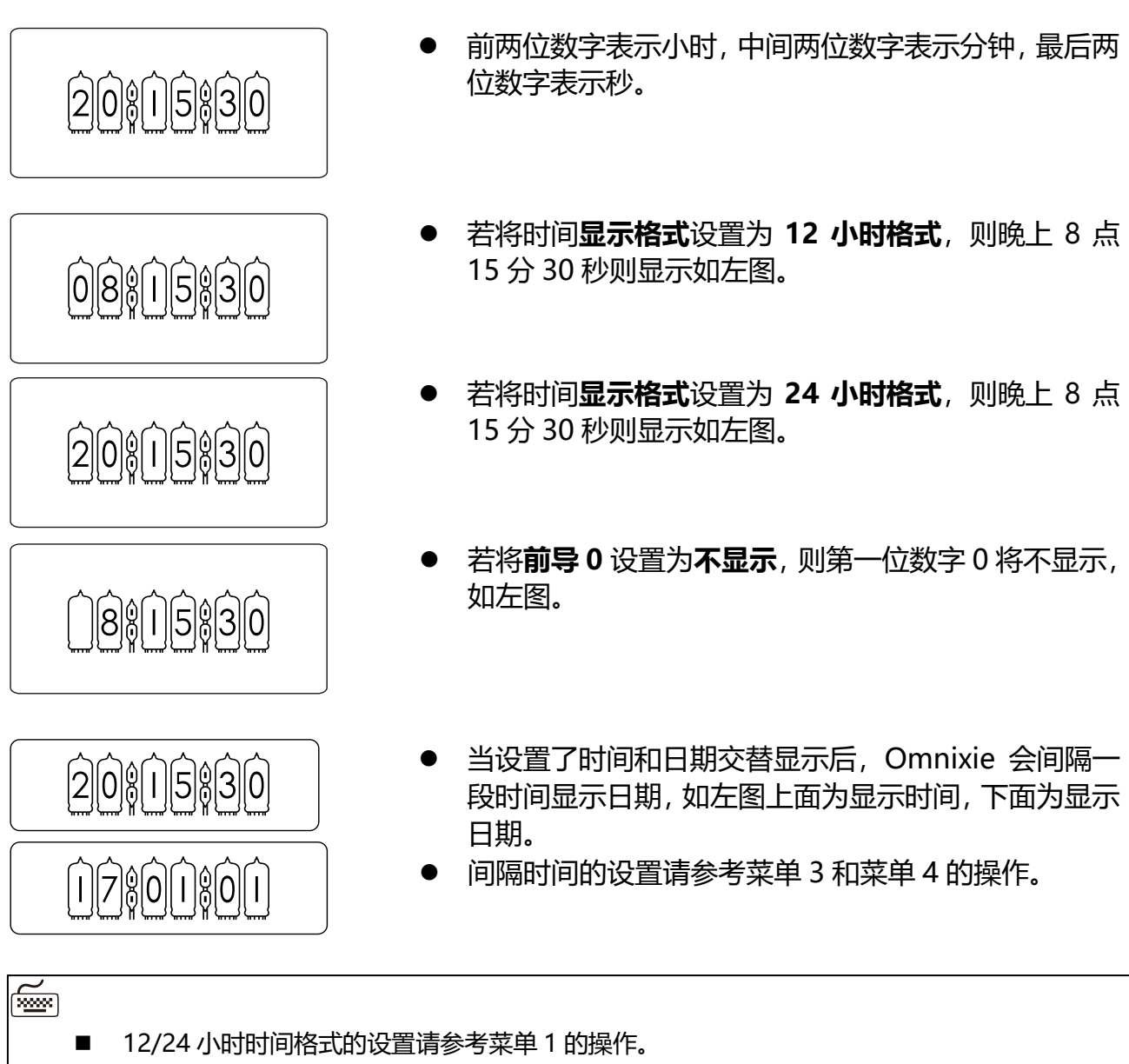

- ◼ 前导 0 的设置请参考菜单 5 的操作。
- 数字显示特效的设置请参考菜单 6 的操作。
- 数字特效速度的设置请参考菜单 7 的操作。
- ◼ 冒号显示特效的设置请参考菜单 8 的操作。

# 设置时间

Omnixie 的时间可以通过手动设置,也可以通过 WIFI 自动同步网络时间。 WIFI 自动校时步骤请参考**控制台操作->NTP 设置**的操作。手动设置时间时, 操作方法如下:

● 按设置键讲入时间设置状态, 最右边两位秒开始闪烁。

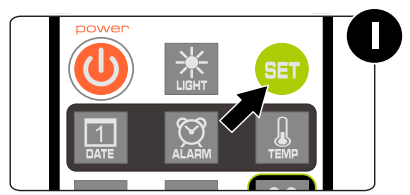

按方向键选择要设置的位置。

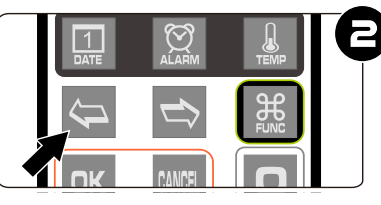

$$
\widehat{[2]}\widehat{0}\text{\textcircled{}}\text{\textcircled{}}\text{\textcircled{}}\text{\textcircled{}}\text{\textcircled{}}]
$$

 $[2]0$  $[1]$ 5 $$30$ 

按数字键输入要设置的小时或分钟或秒数。

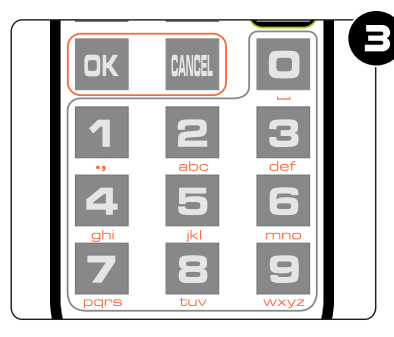

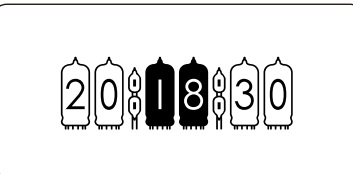

按确定键保存设置内容,放弃设置请按退出键。

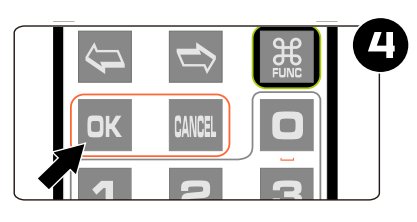

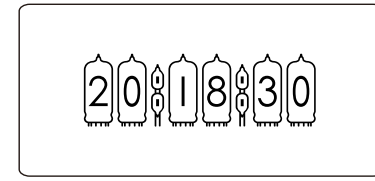

∥

- 无论时间格式设置为 12 小时格式还是 24 小时格式, 设置状态下一律为 24 小时时间格式。
- ◼ 输入设置内容时,任何数字都可以输入,但保存设置时,系统会检查时间的合法性,若时间格 式不正确, 则无法保存。

基本操作

## 显示日期

Omnixie 可显示公历日期和农历日期。

● 按日期键一次即可显示当前公历日期,按日期键两次即可显示农历日期。 例如:当前公历日期为 2016 年 12 月 1 日, 农历日期为二零一六年十一月初三。

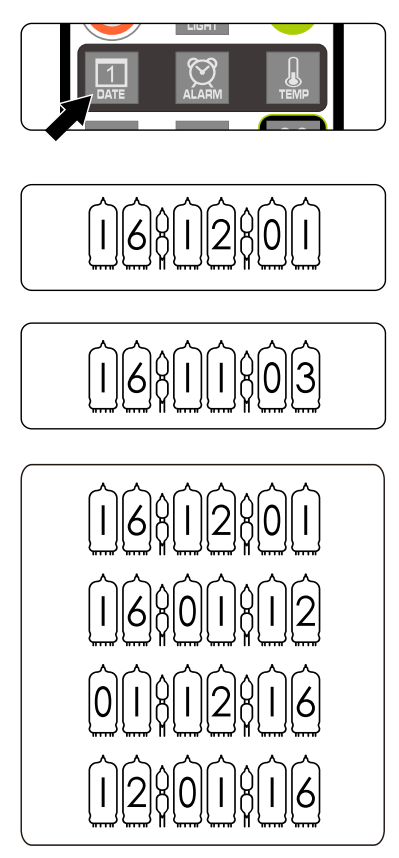

- 按日期键一次, 显示公历日期为 2016 年 12 月 1 日。
- $\bigcap_{i=1}^n\bigcap_{0\leq i\leq n}[O(\bigcap_{i=1}^n[O(\bigcap_{i=1}^n[O(\bigcap_{i=1}^n[O(\bigcap_{i=1}^n[O(\bigcap_{i=1}^n[O(\bigcap_{i=1}^n[O(\bigcap_{i=1}^n[O(\bigcap_{i=1}^n[O(\bigcap_{i=1}^n[O(\bigcap_{i=1}^n[O(\bigcap_{i=1}^n[O(\bigcap_{i=1}^n[O(\bigcap_{i=1}^n[O(\bigcap_{i=1}^n[O(\bigcap_{i=1}^n[O(\bigcap_{i=1}^n[O(\big$ 
	- 按日期键两次,显示农历日期为二零一六年十一月初 三,如左图。
	- 日期显示格式设置为 年-月-日, 如左图。
	- 日期显示格式设置为 年-日-月, 如左图。
	- 日期显示格式设置为 日-月-年, 如左图。
	- 日期显示格式设置为 月-日-年, 如左图。

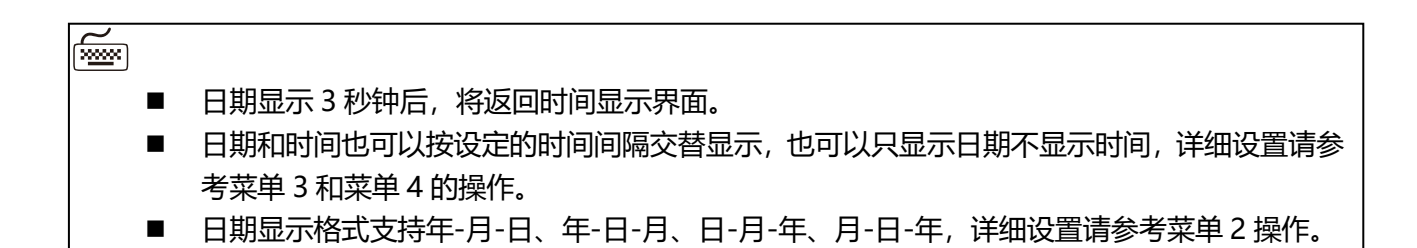

## 设置日期

Omnixie 的日期可以通过手动设置,也可以通过 WIFI 自动同步网络日期。 WIFI 自动校时步骤请参考**控制台操作->NTP 设置**的操作。手动设置日期时, 操作方法如下:

● 按日期键, 此时将显示当前日期。

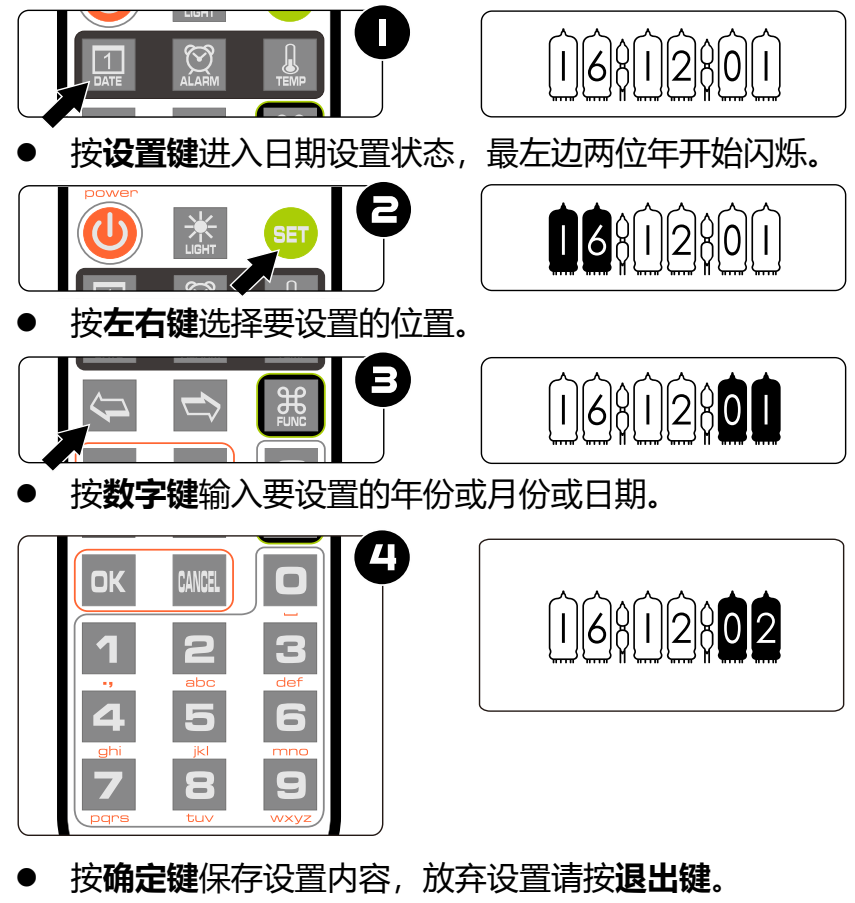

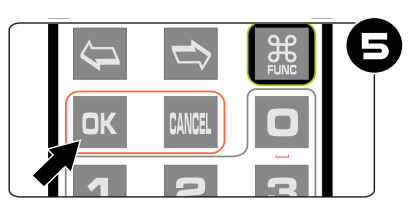

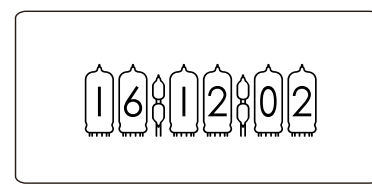

 $\overline{\left(\frac{\mathbf{w}}{\mathbf{w}}\right)}$ 

- 无论设置的日期显示的格式如何, 设置状态下一律为 年-月-日 日期格式。
- ◼ 输入设置内容时,任何数字都可以输入,但保存设置时,系统会检查日期的合法性,若日期不 合法,则无法保存。
- 农历日期无需设置,系统会根据公历日期自行计算。

## 显示闹钟

Omnixie 支持 4 组闹钟设置,并可以独立设置为所有日期启用、工作日启用和禁用。闹钟可 以通过遥控器手动设置, 也可以通过 WIFI 界面设置, 详细设置方法请参考**控制台操作->闹钟** 设置的操作。

按闹钟键一次可显示第 1 组闹钟,按两次/三次/四次可显示第 2 组/第 3 组/第 4 组闹钟。

例如:当前第一组闹钟已经设置为上午 7:00 并设置为仅工作日启用。

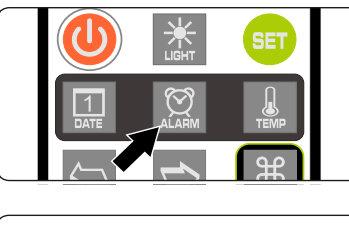

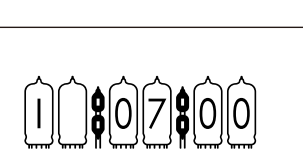

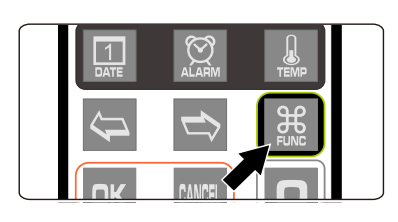

18000

 $|S[0]|7|S[0]|0$ 

19001219010

按闹钟键一次,显示第一组闹钟为上午 7:00。

- 在显示闹钟时,按下按功能键,可切换闹钟的启用状 态。
- 不启用闹钟时,两个冒号指示管将熄灭,如左图所示。
	- 仅工作日启用时,两个冒号指示管将闪烁。
- 所有日期启用时,两个冒号指示管将常亮。

⋒

- 闹钟显示 3 秒钟后, 将返回时间显示界面。
- 闹钟铃声与按键音的设置无关, 即便关掉了按键音闹钟依然会响。
- ◼ 闹钟铃声会持续闹响 60 秒钟。
- 闹钟铃声闹响时,可以按数字键打盹,闹钟将在 1-10 分钟后再次闹响(1-9 代表 1-9 分钟,0 代表 10 分钟), 或者按其他任意键停止闹响。

## 设置闹钟

● 按**闹钟键**选择将要设置的闹钟,最左边的数字代表当前闹钟序号, 1 代表闹钟 1, 2 代表 闹钟 2, 以此类推。 Π  $\bigcup_{i=1}^n\bigcup_{i=1}^n\bigl(\bigcap_{i=1}^n\bigl(\bigcap_{i=1}^n\bigl(\big$ 显示闹钟时按设置键进入当前闹钟设置状态,闹钟的小时数开始闪烁。 2  $\bigcap \{0\}$  and  $\{0\}$ 

 $0.1000000$ 

 $\hat{1}$ 

● 按左右键选择要设置的位置。

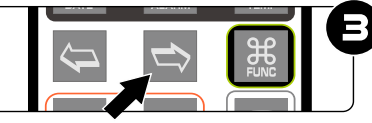

● 按数字键输入要设置的小时或分钟。

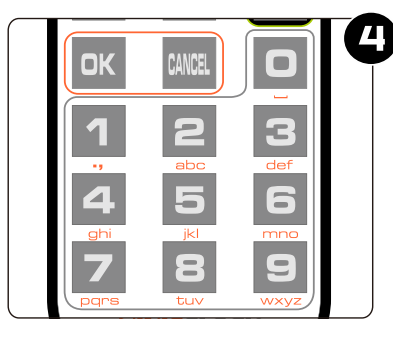

按确定键保存设置内容,放弃设置请按退出键。

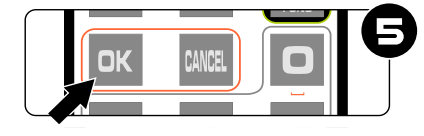

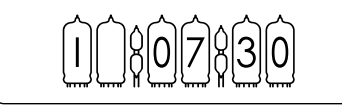

⊯

- 输入设置内容时,任何数字都可以输入,但保存设置时,系统会检查闹钟时间的合法性,若闹 钟时间不合法,则无法保存。
- 闹钟设置完毕后如需禁用或启用,请参考**显示闹钟**的操作。

## 设置定时开机/关机时间

Omnixie 支持定时开机/关机功能。该功能可以通过遥控器手动设置,也可以通过 WIFI 界面 设置,详细设置方法请参考控制台操作->闹钟设置的操作。

按闹钟键 5 次显示定时开机时间, 按闹钟键 6 次显示定时关机时间, 显示定时开机/关机 时间时,两个冒号指示管会表示启用状态,熄灭表示禁用定时开机/关机功能,闪烁表示仅 工作日启用,常亮表示所有日期启用。

例如:设置早上 8 点开机, 晚上 10 点关机, 仅工作日启用, 则显示如下:

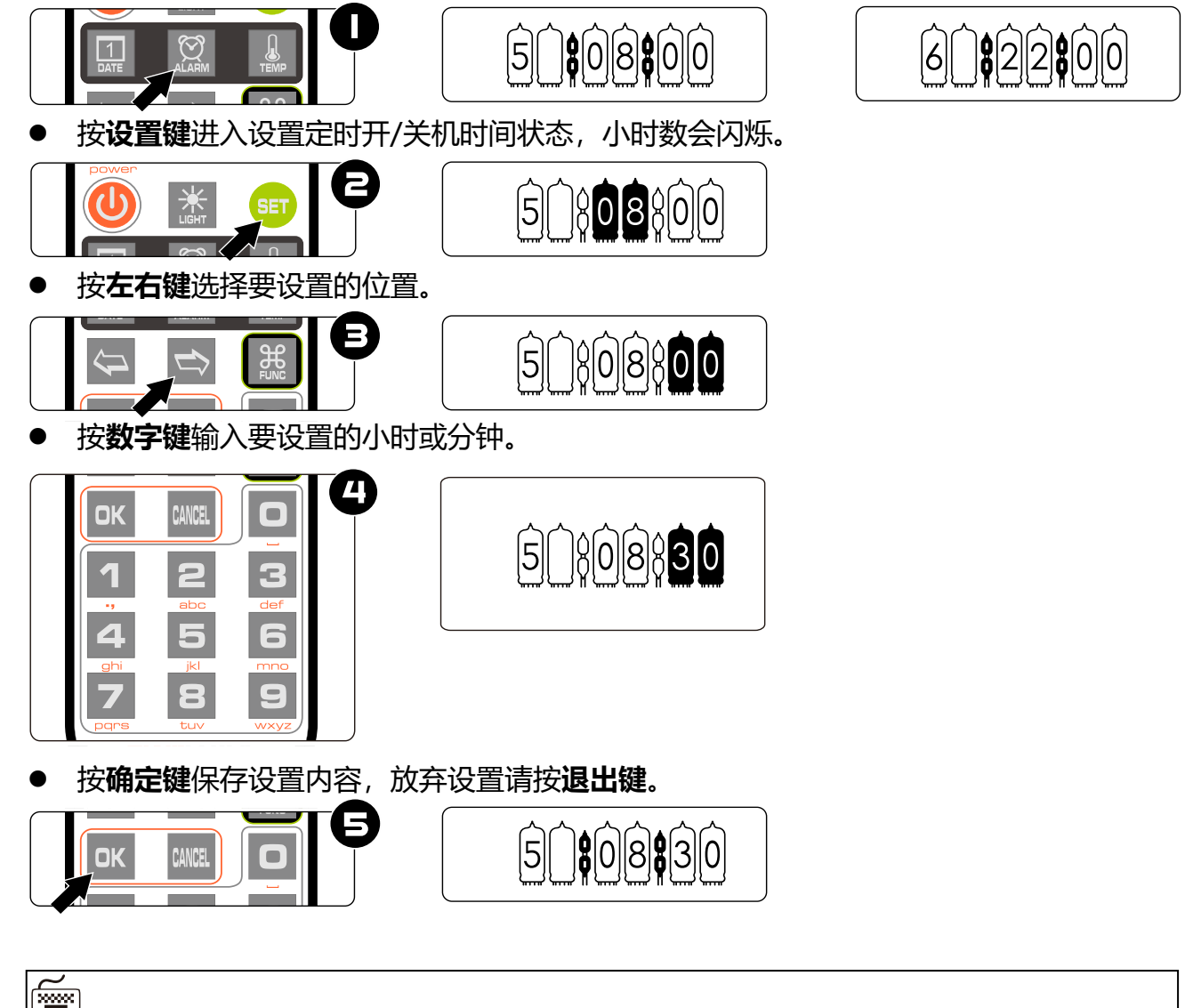

- 输入设置内容时,任何数字都可以输入,但保存设置时,系统会检查定时开/关机时间的合法 性,若时间不合法,则无法保存。
- ◼ 定时关机时段检测每分钟进行一次,如果当前时段处于关机时段,Omnixie 则自动关闭,处于 开机时段,则自动打开,使用遥控器开/关机后,也会自动按照开关机时段设置进行自动控制。

## 进入菜单

Omnixie 的大部分参数可以通过系统菜单进行设置,菜单共有 17 项。所有菜单项的内容也可 以通过 WIFI 界面设置, 详细设置方法请参考**控制台操作**的内容。

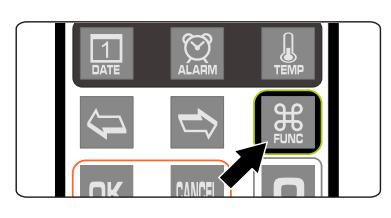

- 按功能键即可打开菜单。
- 
- 进入菜单后,可使用**左右键**来选择菜单项目。
- 要设置当前菜单时,请按确定键进入设置状态,具体每 **项菜单的设置方法请参考<b>菜单设置**操作。

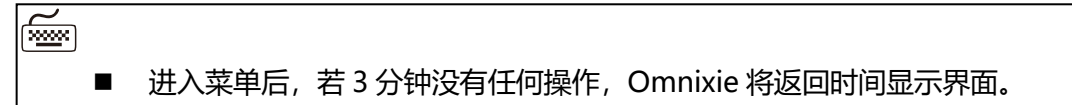

# 菜单设置

Omnixie 共有 17 个菜单项, 这些菜单项用于设置一些详细参数。 进入每一项菜单后,通过以下按键操作进行相应设置。

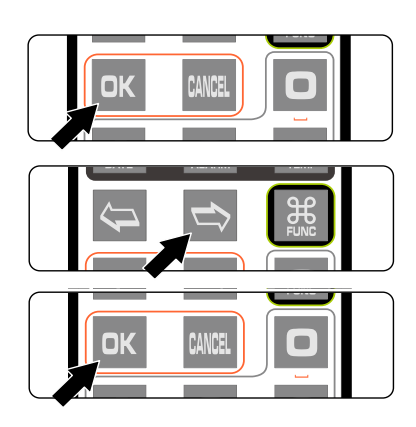

- 按确定键讲入设置。
- 按方向键改变设置。
- 按确定键保存设置。
- 按退出键放弃设置。

# 菜单1 ⑩仙<mark>的</mark> 设置时间显示格式

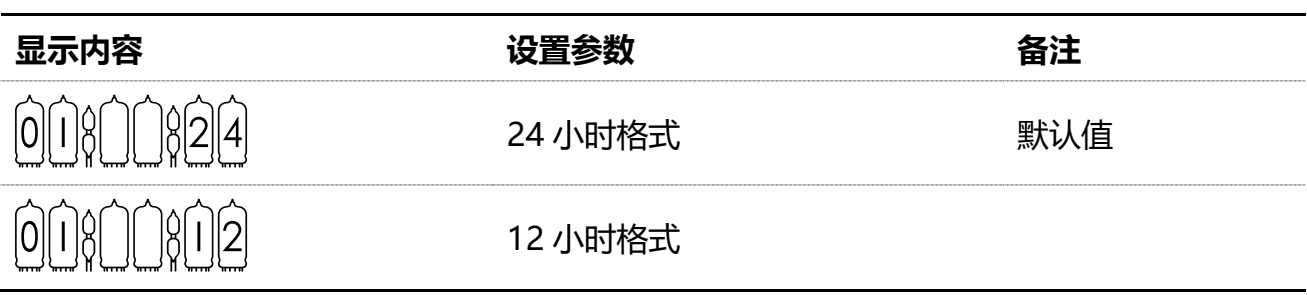

# 菜单 2  $\)$  ⑩  $\{0\}$  ① 设置日期显示格式

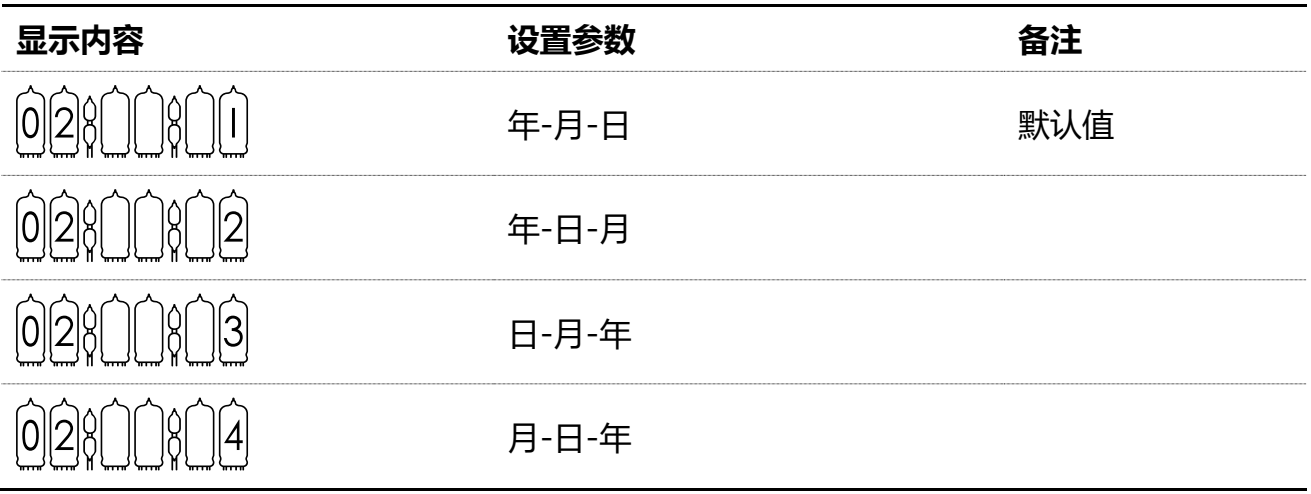

# 菜单 3 设置交替显示时间的时间间隔 03;));00

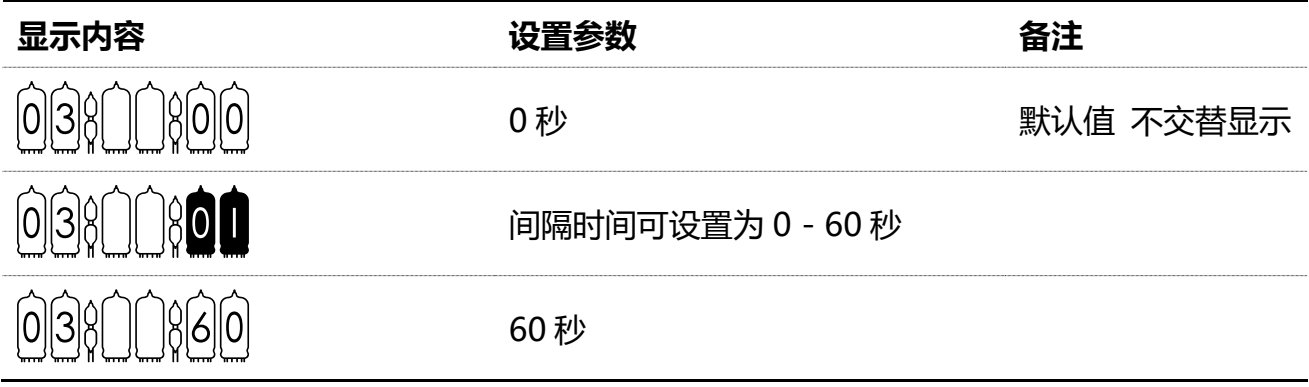

#### 菜单 4 的简简的 设置交替显示日期的时间间隔  $04$  $0000$

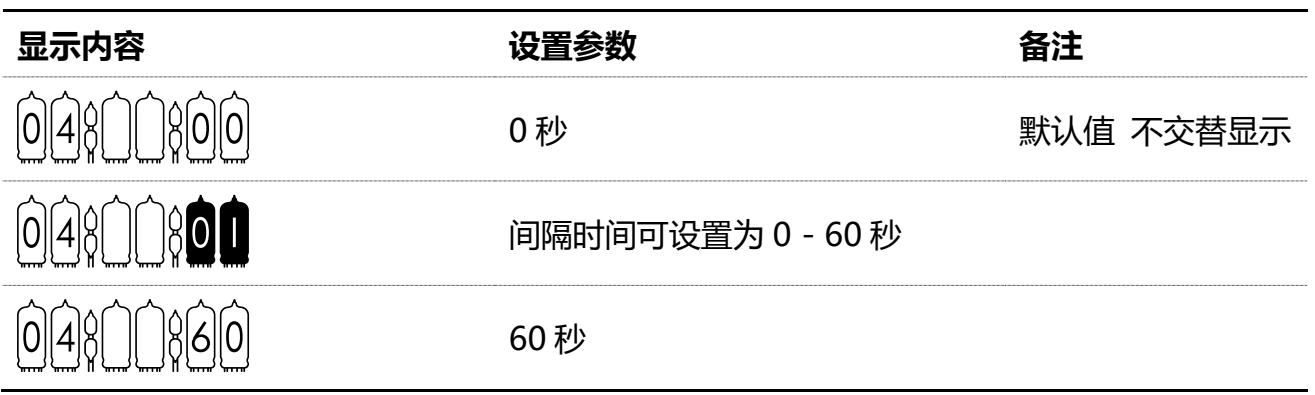

菜单 5  $\>$  ⑩  $\!\!\!\!\phantom{a}00$   $\!\!\!\!\!\phantom{a}00$   $\!$  设置前导 0 格式

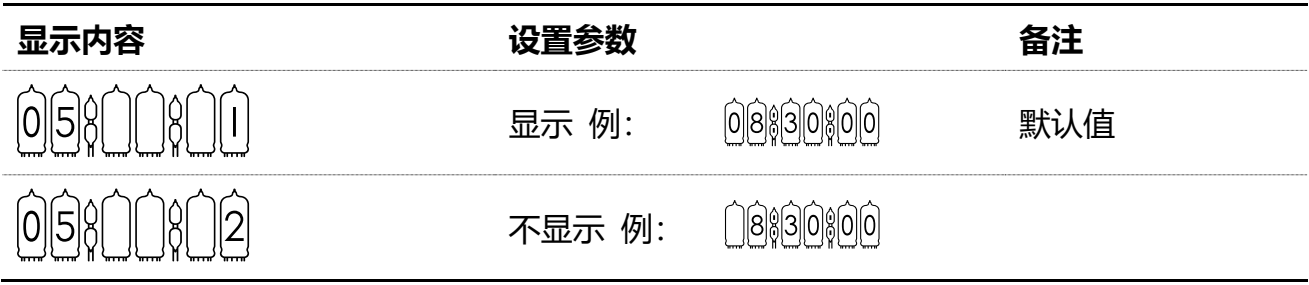

# 菜单 6 ⑩<mark>①∭</mark>⑩ 设置数字显示特效种类

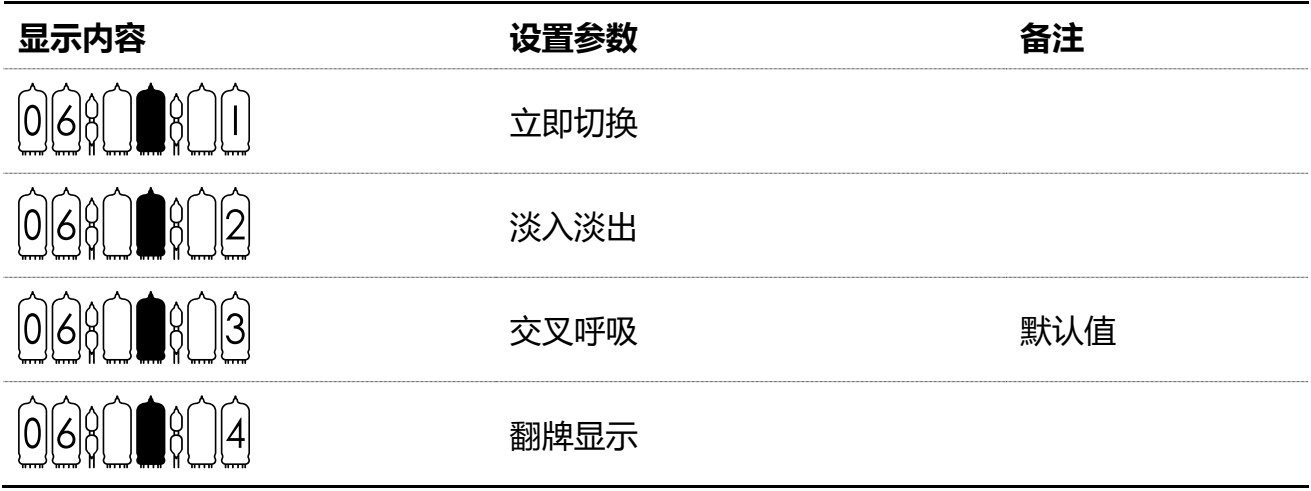

# 菜单 7 设置数字显示特效速度 07;));07

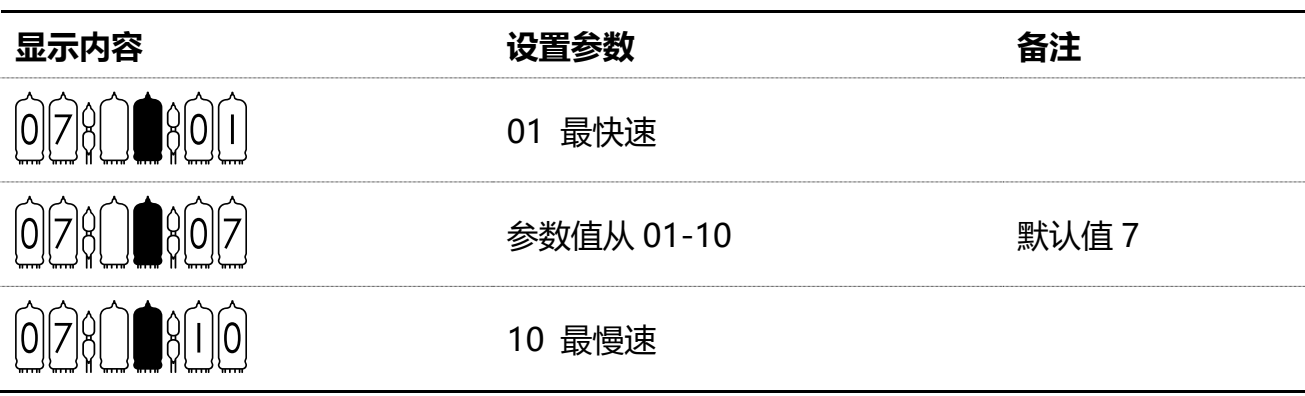

菜单 8 设置冒号显示特效 08:)):)1

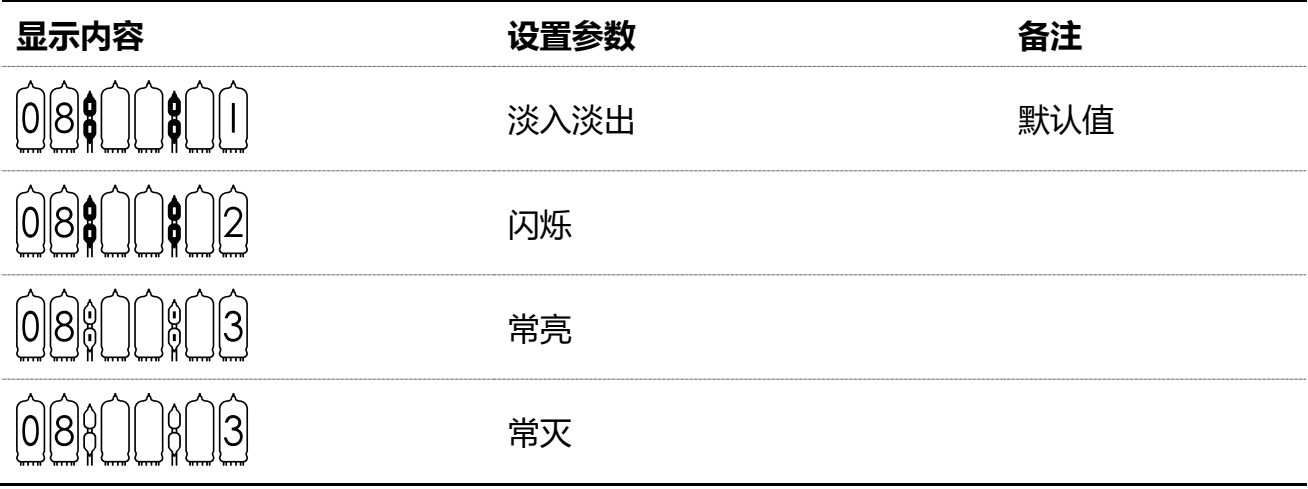

# 菜单 9  $\,$   $\stackrel{\frown}{\phantom{}_{\sim}}\,\stackrel{\frown}{\phantom{}_{\sim}}\,\,\stackrel{\frown}{\phantom{}_{\sim}}\,\,$  设置闹钟音效

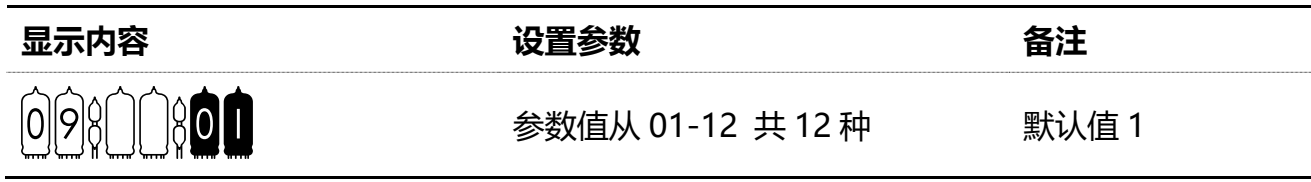

# 菜单 10 设置闹钟音量 10;));)7

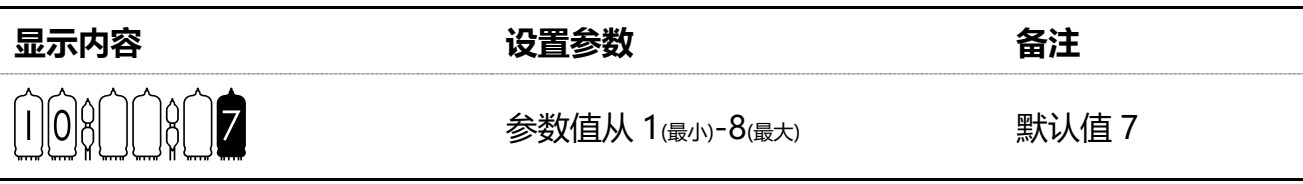

# 菜单 11 ⑩00000 设置报时语言

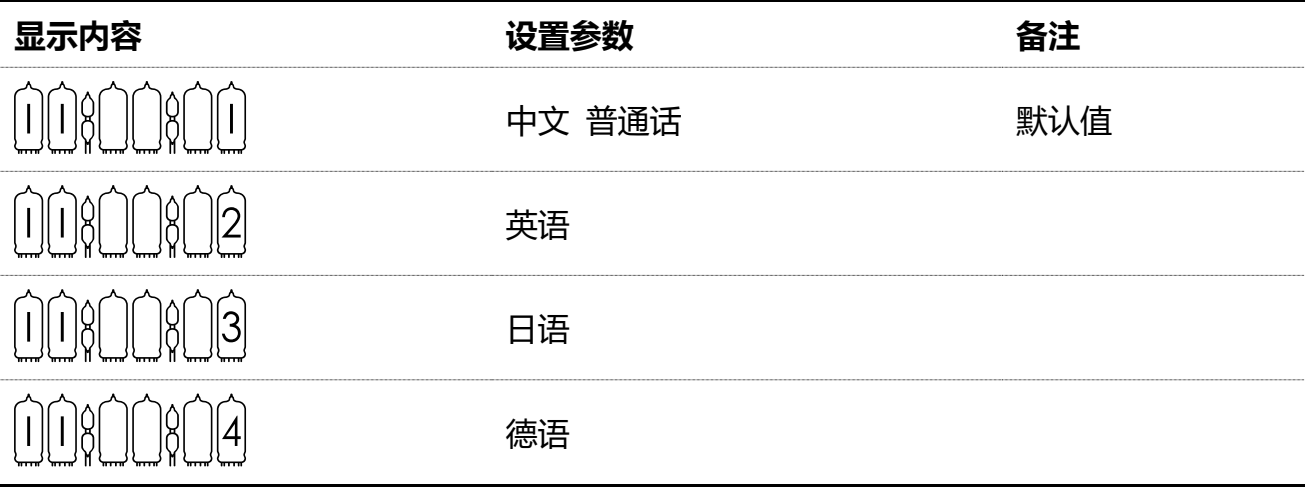

# 菜单 12 ⑩1011010 设置报时间隔时间

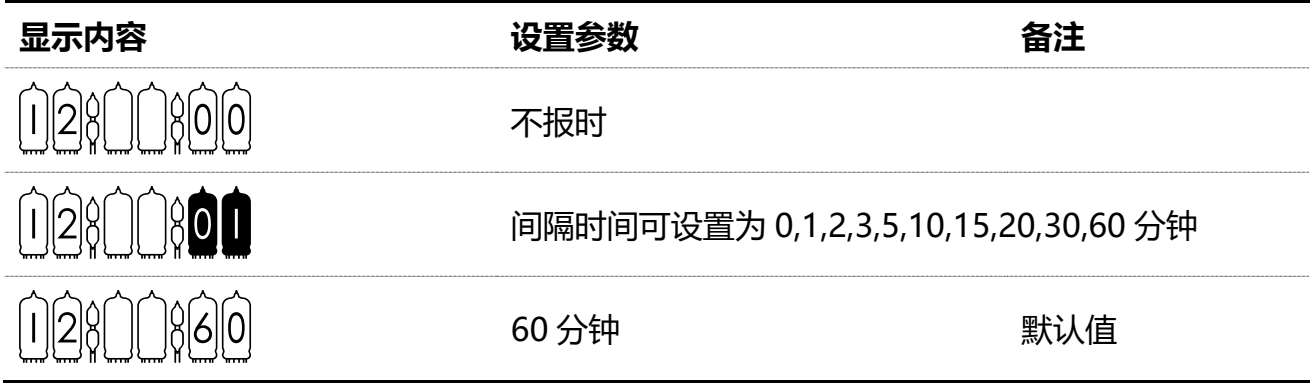

# 菜单 13 ∭∭∭∭ <mark>设置背景光特效</mark>种类

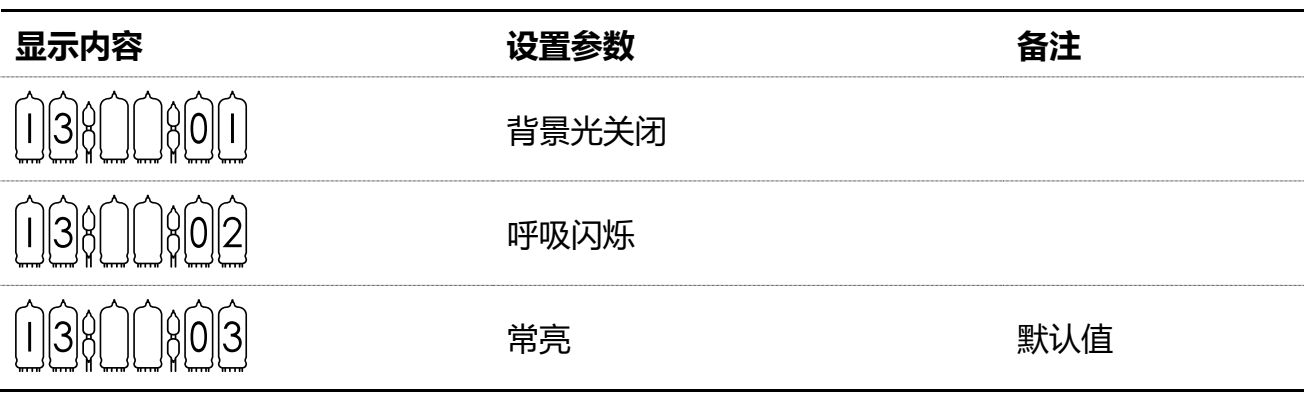

菜单 14 ⑩仙仙<mark>逾 设置背景光颜色方案</mark>

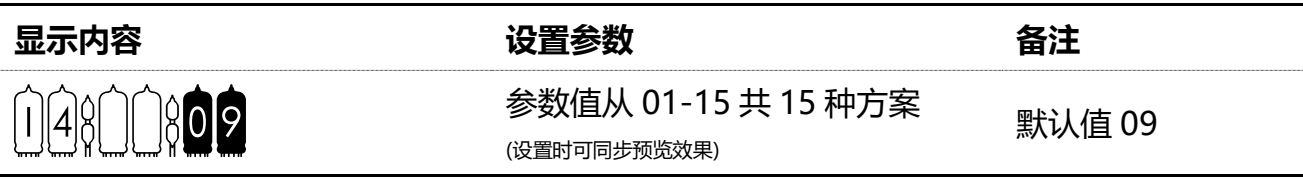

# 菜单 15 ⑩魟仙⑩ 设置辉光管保护程序运行时间间隔

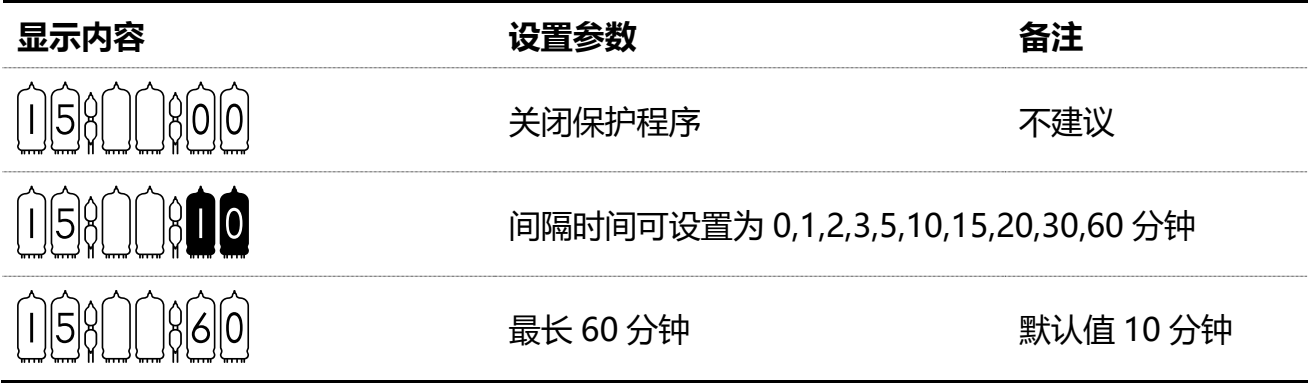

圖

■ 辉光管会出现一种我们不愿意发生的现象叫做"阴极中毒",主要是因为发光的数字(阴极) 的炙热金属分子溅射到非发光的电极上最终导致无法正常进行辉光放电以致辉光管损坏。为了 避免这种现象发生,保证辉光管各个数字都能长时间正常工作,我们必须让辉光管每隔一段时 间各个数字均显示若干秒钟。

■ 阴极保护功能默认设置为每隔 10 分钟进行一次, 每次进行 5 秒钟, 保护功能进行时, 每 只辉光管的每个数字均交替显示若干秒钟。也可以根据辉光管的使用状况自行调整阴极保护功 能的间隔时间和运行时间。

#### 设置辉光管保护程序运行时间长度 菜单 16 的阶阶

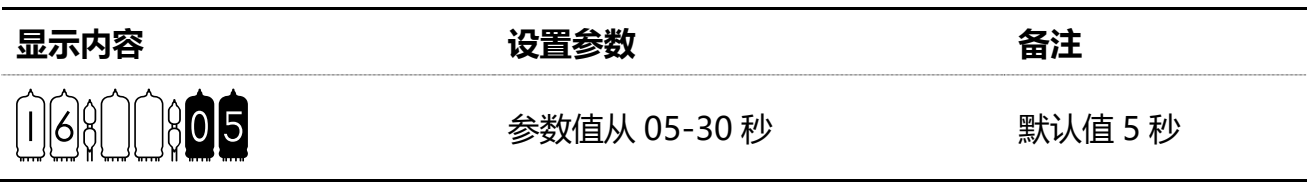

菜单 17 显示版本号 17;)1;22

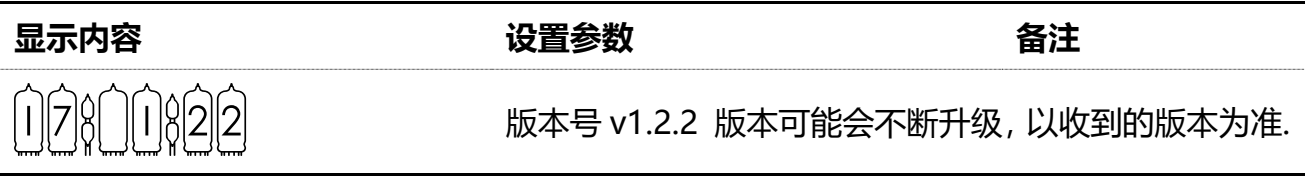

# 特别注意事项

- 辉光管均为上世纪 60-80 年代的产物, 请勿拿现代产品工艺去衡量其质量和做工, 可能 6 只辉光管在高度、外形尺寸等等有所差异属于正常现象。
- 电路板内有电源模块, 在 Omnixie 工作时会产生热量, 属正常现象。
- Omnixie 底板为不锈钢板, 重量较重, 所以拖拽 MicroUSB 线缆可能会造成 MicroUSB 接口损坏,请小心插拔 MicroUSB 插头。

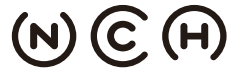

(N) C (FI) NIXIE CLOCK HOME I 辉光钟之家

软/硬件设计: 严泽远 官方网站: [www.nixieclock.org](http://www.nixieclock.org/) 电子邮件: [yan@nixieclock.org](mailto:yan@nixieclock.org)